# ARPEGE MASTERK

Saint Priest, le lundi 11 février 2019,

# **NOTICE DE PARAMETRAGE ET D'UTILISATION**

# **IDE 150/250 LOGICIEL INDUSTRIE**

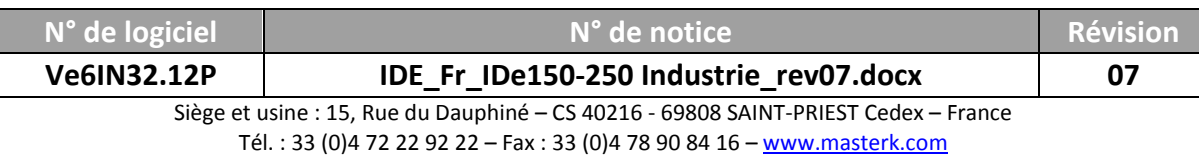

# **NOTICE DE PARAMETRAGE ET D'UTILISATION IDE 150/250 LOGICIEL INDUSTRIE**

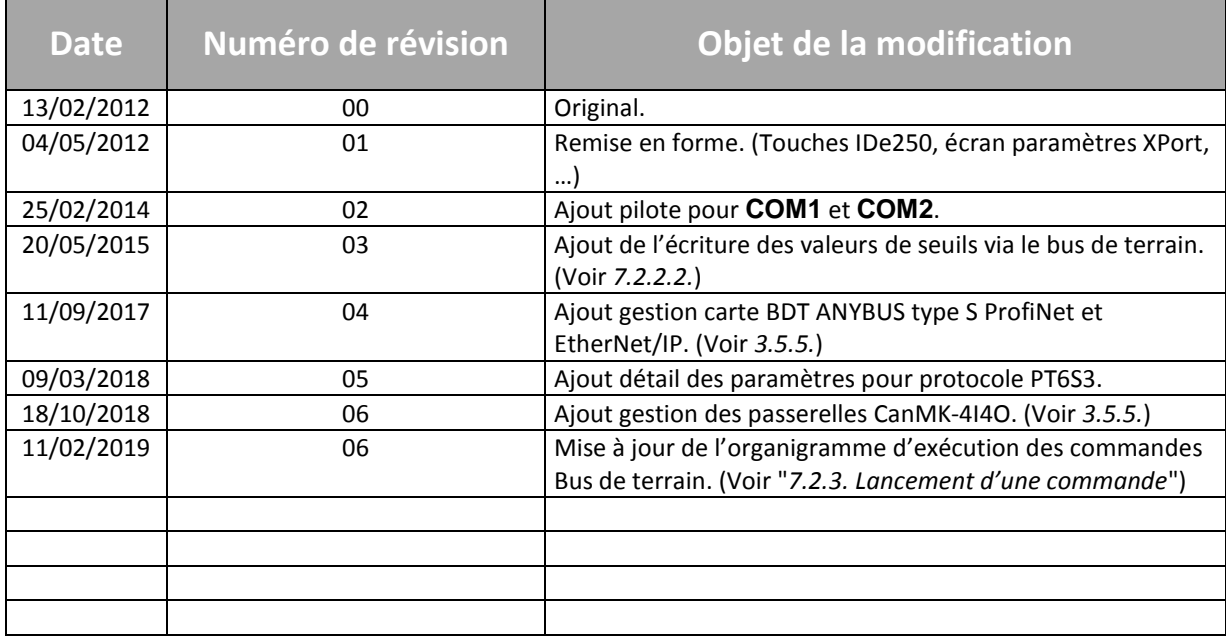

# SOMMAIRE

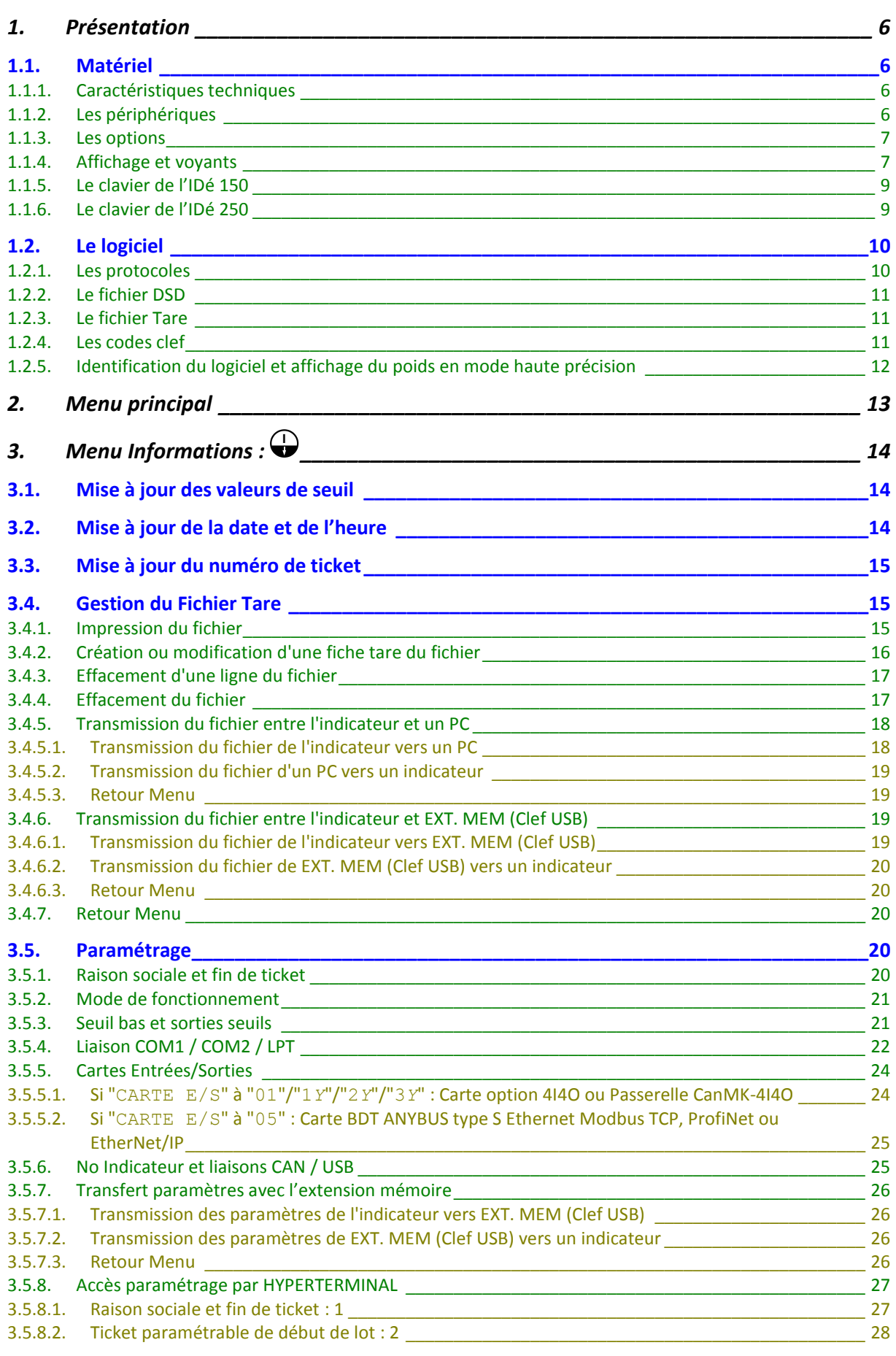

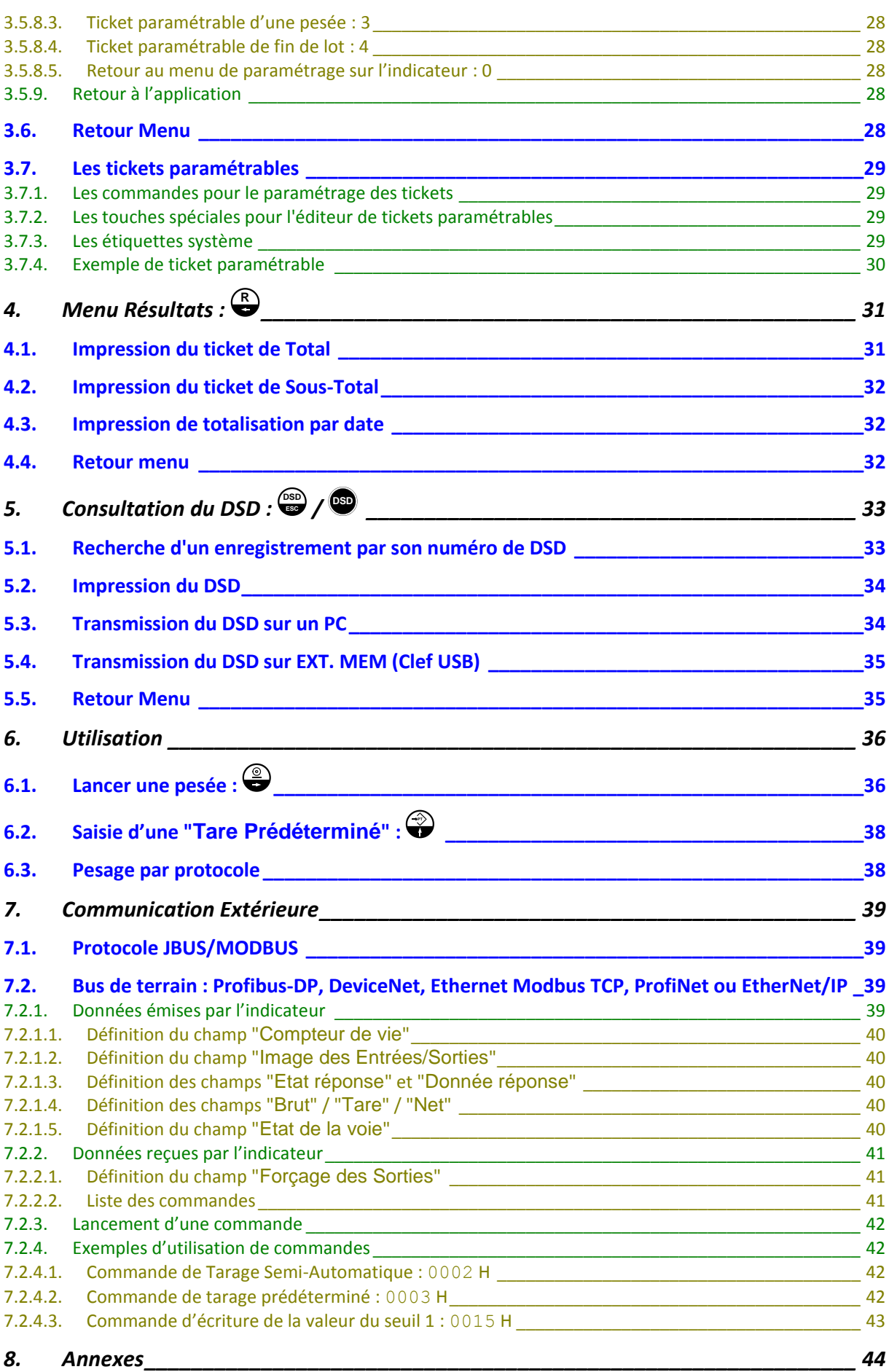

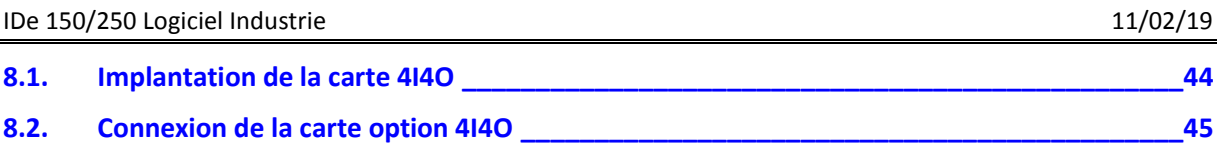

# 1. PRESENTATION

<span id="page-5-0"></span>L'indicateur de poids IDé150 ou IDé250, équipé du logiciel "Industrie", a été étudié pour résoudre les problèmes de communication entre les automates ou les ordinateurs en milieu industriel.

# <span id="page-5-1"></span>**1.1. Matériel**

#### <span id="page-5-2"></span>**1.1.1. Caractéristiques techniques**

Nombre maximal d'échelons (en mode réglementé) : 6000.  $Échelon d'entre' en inimal$  : 0,75 µv. Tension d'alimentation de la cellule de pesée : 7,5V alternative carrée.<br>Nombre de mesures / seconde (rapide) : 40 à 990 Nombre de mesures / seconde (rapide) Impédance de charge (capteurs analogiques)  $: \geq 45$  ohms.

Réglage numérique conversationnel par face avant. Alimentation secteur 230 V / 50 Hz ou 60 Hz + terre < 5 ohms. Alimentation en tension continue 12V. (Ou 24V en option) Consommation : 15 à 25VA max, selon la configuration. Horloge interne et mémoire sauvegardées par pile.

Écran LCD 320 pixels par 240 pixels composé du poids sur 6 digits de 14 mm et d'un guide opérateur.

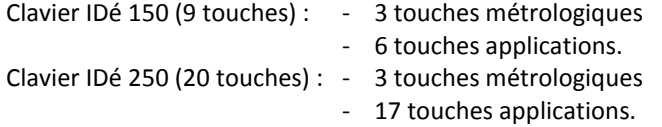

#### <span id="page-5-3"></span>**1.1.2. Les périphériques**

L'indicateur dispose en version standard :

Deux liaisons séries :

**COM1** : RS232 et/ou RS485 2 fils. (Liaison courte distances : 10 mètres max.) **COM2** : Boucle de courant passive, ou en option RS232, RS485, Boucle de courant active ou passive, Sortie analogique 0/10V ou 4/20mA, Ethernet Modbus TCP (XPORT). (Liaison longues distances : la longueur max. dépendra du type de liaison)

Une interface USB esclave :

**USB** : Pour la communication avec un PC. (Liaison courte distances : 3 mètres max.)

Une interface parallèle :

**LPT** : Pour l'impression via une imprimante parallèle. (Liaison courte distances : 3 mètres max.)

Une entrée pour capteurs analogiques : (Pour les indicateurs en versions analogiques)

**M1** : Capteur(s) analogique(s) 6 fils. (Liaison longues distances : 150 mètres max.)

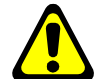

*Rappel : Seul un câble doit être raccordé sur M1. La mise en parallèle des capteurs se faisant séparément dans une boîte de raccordement.*

Une interface bus CAN :

**MASTER CAN** : Capteur(s) numérique(s), Répétiteur, passerelle CanMK-4I4O. (Liaison longues distances : 1 000 mètres max.)

**ARPEGE MASTERK** 

#### <span id="page-6-0"></span>**1.1.3. Les options**

- Extension mémoire : **EXT. MEM :** Une extension mémoire. (Clef USB)
- Port PS2 pour clavier PC. Option disponible pour l'IDé 250.
- Une carte option entrées/sorties isolée galvaniquement : Carte 4I4O avec possibilité de sortie analogique 0/10V ou 4/20mA. ( *Carte non cumulable avec la carte option Bus De Terrain ou avec une Passerelle CanMK-4I4O*)
- Une carte option Bus De Terrain (carte BDT type S), bus de terrain disponible : Profibus-DP, DeviceNet, Ethernet Modbus TCP, ProfiNet, EtherNet/IP. (<sup>A</sup> Carte non cumulable avec la carte option entrées/sorties)
- 2 types d'imprimantes sont disponibles :
- ILA 80 : Imprimante listing ARPEGE MASTER-K 80 colonnes.
- IBA 40 : Imprimante à bandes ARPEGE MASTER-K 40 colonnes.

3 types de répétiteurs de poids peuvent être raccordés :

- RP 15 : Répétiteur de poids 15 mm.
- RP 75 : Répétiteur de poids 75 mm.
- RP 75\_HL : Répétiteur de poids 75 mm.
- Passerelle CanMK-4I4O : 4 entrées/4 sorties isolées galvaniquement avec possibilité de sortie analogique 0/10V ou 4/20mA. ( $\triangle$  Non cumulable avec la carte option entrées/sorties) Pour de plus détail sur la Passerelle CanMK-4I4O se reporter à la notice "**SPECIFICATION DE LA PASSERELLE MASTERCAN CANMK-4I4O**".
- Sortie analogique 0/10V ou 4/20mA. (Avec carte 4I4O **ou** sur **COM2 ou** sur Passerelle CanMK-4I4O)

# <span id="page-6-1"></span>**1.1.4. Affichage et voyants**

L'indicateur dispose d'un afficheur LCD graphique offrant à l'opérateur une grande souplesse d'utilisation du système.

Le poids présent sur la bascule s'affiche en temps réel avec ses états dans la partie supérieure du LCD. Les informations du guide opérateur facilitant l'utilisation de l'indicateur s'affichent sur la partie inférieure du LCD.

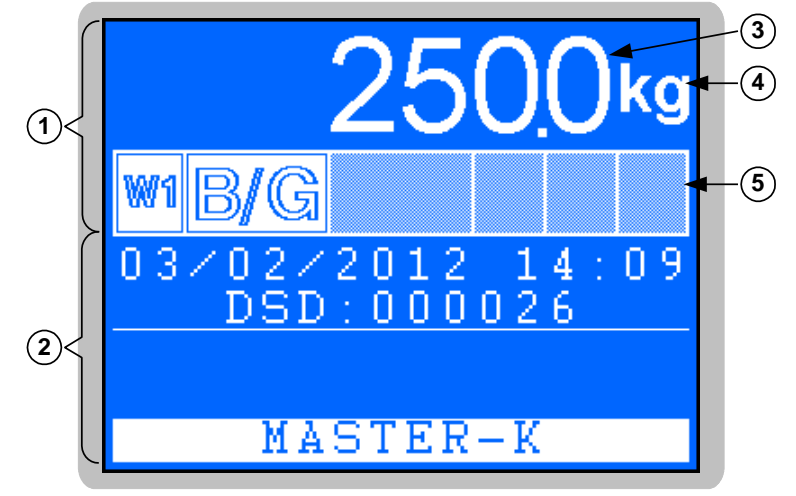

#### **Légende :**

- $-1 \Rightarrow$  Partie métrologique. (Poids, indication métrologique, ...)  $- 2 \implies$  Partie application. (Menu, paramètres, informations, ...)
- $-4$   $\Rightarrow$  Indique l'unité du poids :  $\frac{kg}{\omega}$  ou
- $-5$   $\Rightarrow$  Six voyants d'état. (Détaillés ci-dessous)
- $-3 \implies$  Poids sur 6 digits de 14 mm de hauteur.

#### **Voyants d'état :**

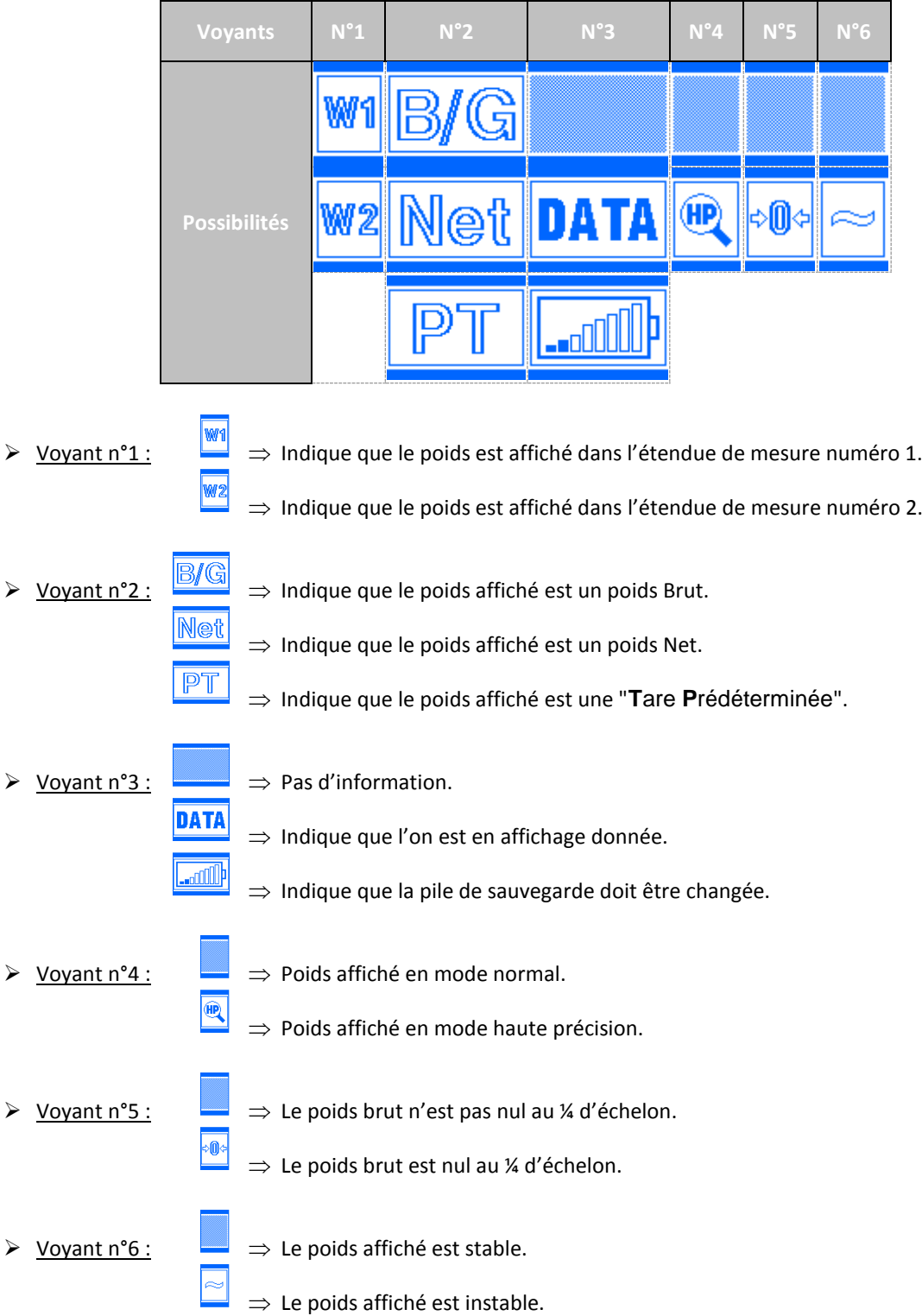

**ARPEGE MASTERK** 

#### <span id="page-8-0"></span>**1.1.5. Le clavier de l'IDé 150**

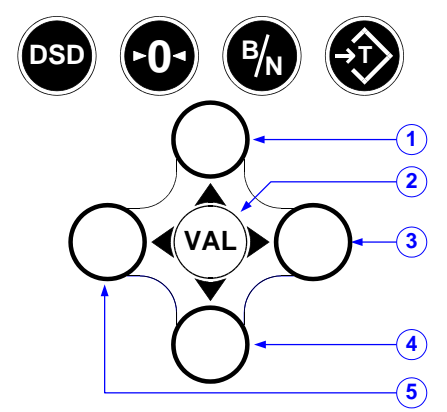

*6 touches applications et 3 touches métrologiques.*

#### **Légende :**

- $1 \Rightarrow$  Touche "Haut" : Permet d'incrémenter le digit clignotant d'une unité lors des saisies et de revenir à la fonction précédente dans un menu.
- $2 \Rightarrow$  Touche "Validation" : Permet de valider une saisie et d'accéder à la fonction affichée.
- $3 \Rightarrow$  Touche "Droite" : Permet de décaler vers la gauche le digit de saisie.
- $4 \Rightarrow$  Touche "Bas" : Permet de décrémenter le digit clignotant d'une unité lors des saisies et de passer à la fonction suivante dans un menu.
	- $5 \Rightarrow$  Touche "Gauche" : Permet de décaler vers la gauche le digit de saisie.
		- $\Rightarrow$  Touche "DSD" : Permet d'accéder au menu de gestion du fichier DSD ainsi que de sortir/annuler lorsque l'on est dans une saisie ou dans un menu.

#### **Touches métrologiques :**

- ⇒ Touche "Tare" : Permet d'effectuer une tare semi-automatique sur un poids brut.
- **B N**

**0**

 $\Theta$ 

**DSD**

- $\Rightarrow$  Touche "Brut/Net" : Permet de permuter pendant quatre secondes de l'affichage en poids brut à l'affichage en poids net et vice versa.
- $\Rightarrow$  Touche "Mise à Zéro" : Permet d'effectuer une remise à zéro du poids brut. (Dans la zone autorisée)

#### <span id="page-8-1"></span>**1.1.6. Le clavier de l'IDé 250**

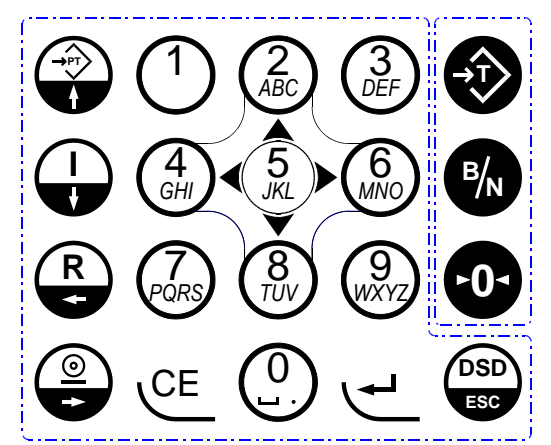

*17 touches applications et 3 touches métrologiques.*

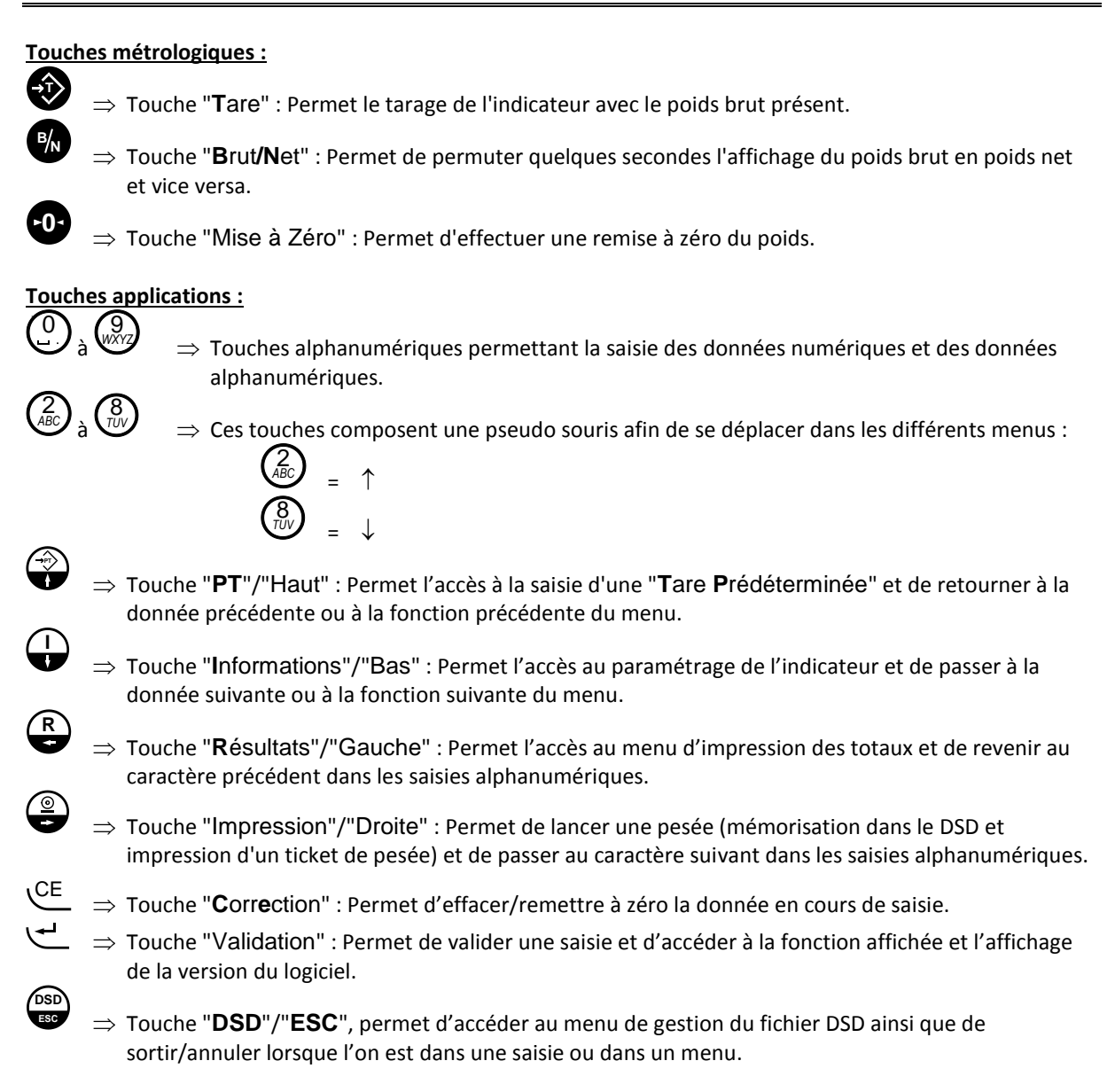

# <span id="page-9-0"></span>**1.2. Le logiciel**

# <span id="page-9-1"></span>**1.2.1. Les protocoles**

Liste des protocoles de communication classiques par liaison série :

- $\triangleright$  ERIC.
- > COMIDM.
- $\triangleright$  JBUS / MODBUS.
- $\triangleright$  AQP.
- $\triangleright$  PT6S3.
- Répétiteur de poids.
- Emission trame fin de pesée au Fil De l'Eau.

# <span id="page-10-0"></span>**1.2.2. Le fichier DSD**

Le fichier DSD permet d'accéder aux 100 000 dernières pesées effectuées par l'appareil. (Voir *[5.](#page-32-0)*)

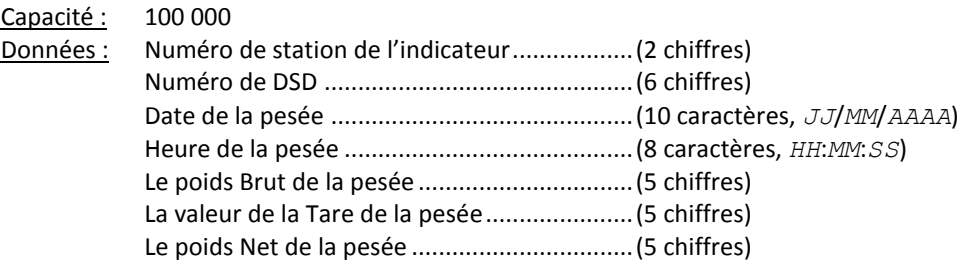

#### <span id="page-10-1"></span>**1.2.3. Le fichier Tare**

Le fichier Tare permet de stocker 9 valeurs de tare. (Voir *[3.4.](#page-14-1)*)

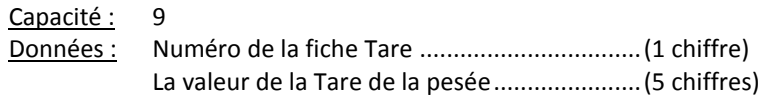

#### <span id="page-10-2"></span>**1.2.4. Les codes clef**

Certains sous-menus ou fonctions sont protégés par un code clef. C'est un code de 4 chiffres que l'opérateur doit tabuler pour accéder à la fonction désirée. Il existe 2 codes clefs correspondant à des degrés de protection différents :

- $\triangleright$  Code clef numéro 1 : 7806, ou avec un IDé 150  $\bigvee$  /  $\bigvee$  /  $\bigvee$  /  $\bigvee$ .
- $\triangleright$  Code clef numéro 2 : 2110, ou avec un IDé 150  $\bigvee$  /  $\bigvee$  /  $\bigvee$  /  $\bigvee$  /  $\bigvee$ .

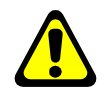

**Remarque :** Vous avez 10 secondes pour saisir le code.

Le code clef numéro 1 sert à la protection des éléments suivants :

 $\triangleright$  Accès aux fichiers.

Le code clef numéro 2 sert à la protection des éléments suivants :

- $\triangleright$  Effacement complet d'un fichier.
- > Accès aux paramètres.

#### <span id="page-11-0"></span>**1.2.5. Identification du logiciel et affichage du poids en mode haute précision**

Grâce au menu principal on lance la fonction (voir *[2.](#page-12-0)*), une fois la fonction lancée on a alors l'écran ci-dessous qui s'affiche pendant 4 secondes :

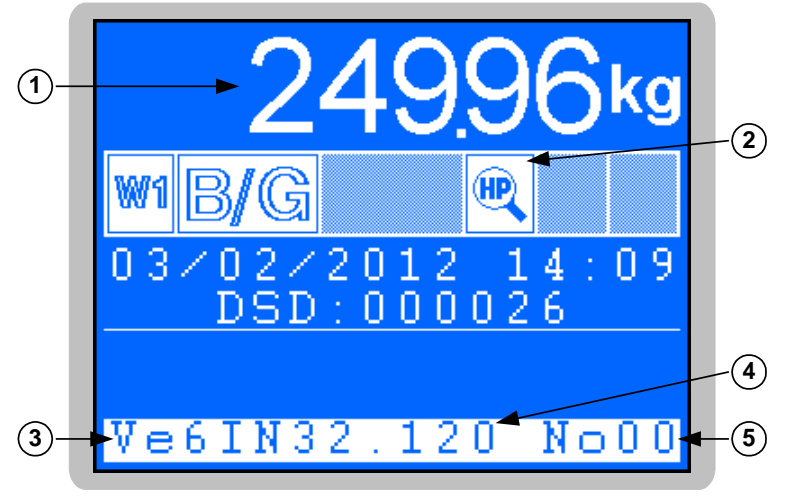

#### **Légende :**

- $1 \Rightarrow$  Poids affiché en mode haute précision.
- $2 \Rightarrow$  Voyant indiquant que le poids est affiché en mode haute précision.
- 3 Numéro du logiciel : **Ve6IN32.12**.
- $-4 \implies$  Version du logiciel : 0.
- 5 Numéro de station de l'indicateur : **00**.

# 2. MENU PRINCIPAL

<span id="page-12-0"></span>Après le démarrage de l'indicateur on a l'écran principal ci-dessous :

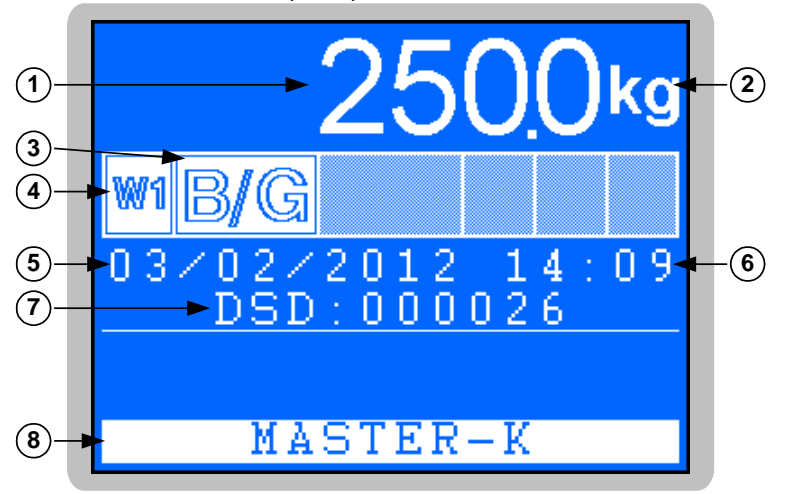

#### **Légende :**

- $-1 \Rightarrow$  Poids.
- $2 \Rightarrow$  Voyant indiquant que le poids est affiché en kilogramme.
- $-3$   $\Rightarrow$  Voyant indiquant que le poids est affiché dans l'étendue de pesage W1.
- $-4$   $\Rightarrow$  Voyant indiquant que le poids affiché est un poids brut.
- $-5 \Rightarrow$  Date du jour.
- $-6 \implies$  Heure en cours.
- $-7$   $\Rightarrow$  Numéro de DSD de la dernière pesée.
- $-8 \implies$  Menu principal. (Menu tournant)

#### **Menu principal : (Menu Tournant)**

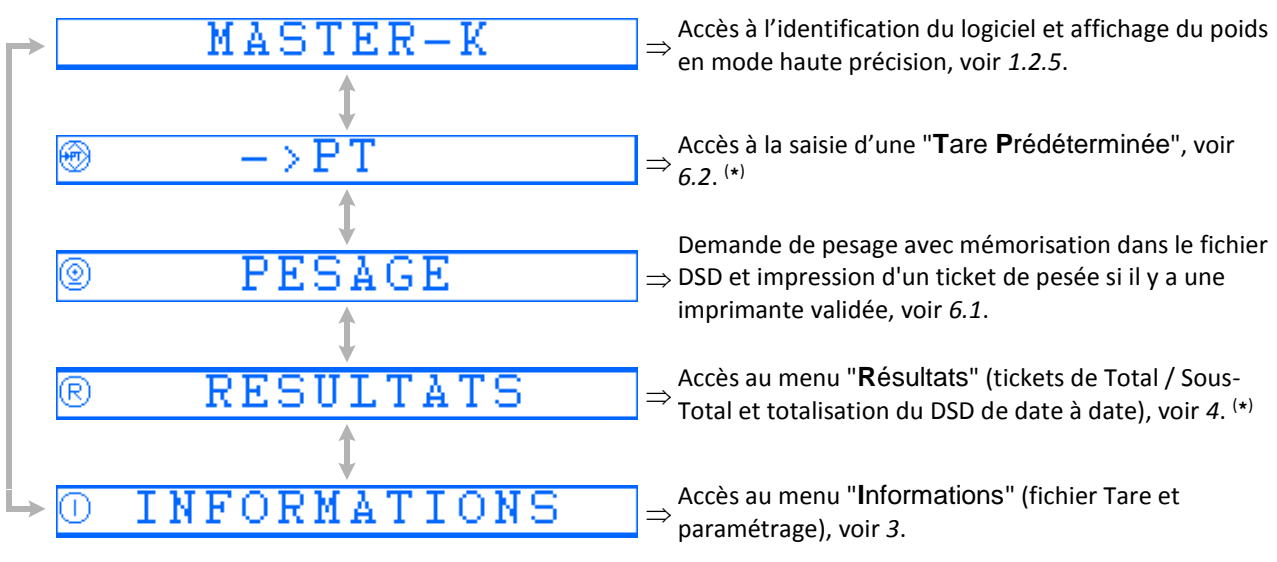

*(\*) : Non disponible si un protocole AQP est validé (voir [3.5.4](#page-21-0).), le logo suivant est affiché à l'écran principal :*

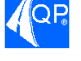

Pour passer d'une fonction à l'autre il faut utiliser les touches de déplacement "Haut"  $\bigvee$  /  $\bigvee$  et "Bas"  $\bigvee$  /  $\bigvee$  /  $\bigvee$ .  $\sum_{ABCD}$  $\blacksquare$ ,  $\binom{8}{\text{\tiny{IUV}}}$ , (

On lance la fonction désirée avec la touche "Validation" ( المطلب / <sup>VAL</sup>).

# 3. MENU INFORMATIONS :  $\bigoplus$

<span id="page-13-0"></span>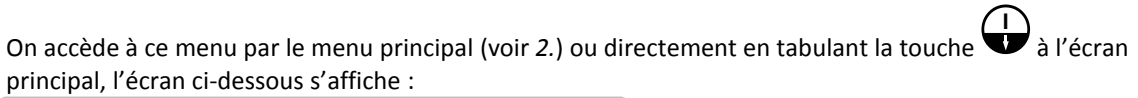

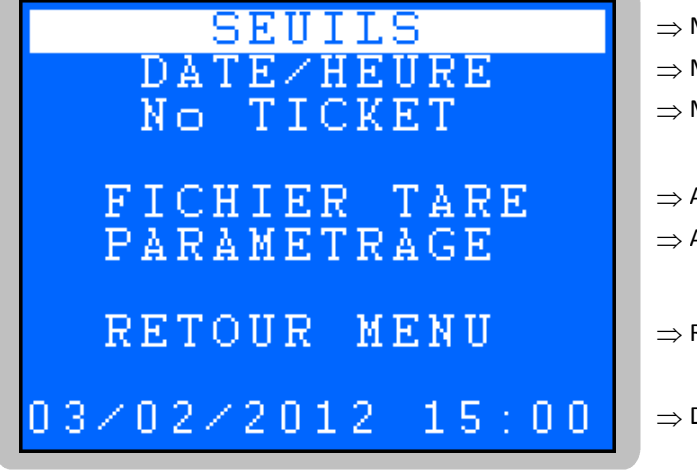

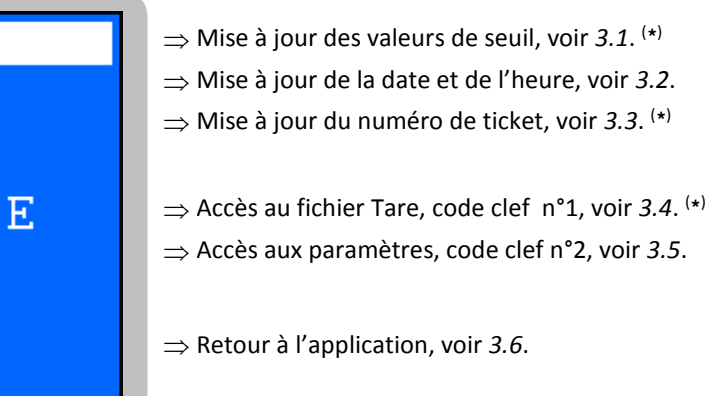

 $\Rightarrow$  Date et heure en cours.

*(\*) : Non disponible si un protocole AQP est validé (voir [3.5.4](#page-21-0).), le logo suivant est affiché à l'écran principal :*

Pour passer d'une fonction à l'autre il faut utiliser les touches de déplacement "Haut"  $\bigvee$  /  $\bigvee$  et "Bas"  $\bigcup$  /  $\bigcup$  /  $\bigcup$  . On lance la fonction désirée avec la touche "Validation"  $\bigcup$  /  $\bigcup$  .  $\bigotimes$  ,  $\left(\bigotimes_{ABC}\right)$  ,  $\int_{\mathcal{U}} \left(\frac{\partial}{\partial v}\right)_l \left(\int_{\mathcal{U}} \rho_l \text{ hence } \rho_l \text{ for the direction of } \hat{\rho}_l \text{ is the vector of } \mathcal{U}_l \text{ (when } \rho_l \text{ is the vector of } \mathcal{U}_l \text{ is the vector of } \mathcal{U}_l \text{ is the vector of } \mathcal{U}_l \text{ is the vector of } \mathcal{U}_l \text{ is the vector of } \mathcal{U}_l \text{ is the vector of } \mathcal{U}_l \text{ is the vector of } \mathcal{U}_l \text{ is the vector of } \mathcal{U}_l \text{ is the vector of } \mathcal{U}_l \text$ 

# <span id="page-13-1"></span>**3.1. Mise à jour des valeurs de seuil**

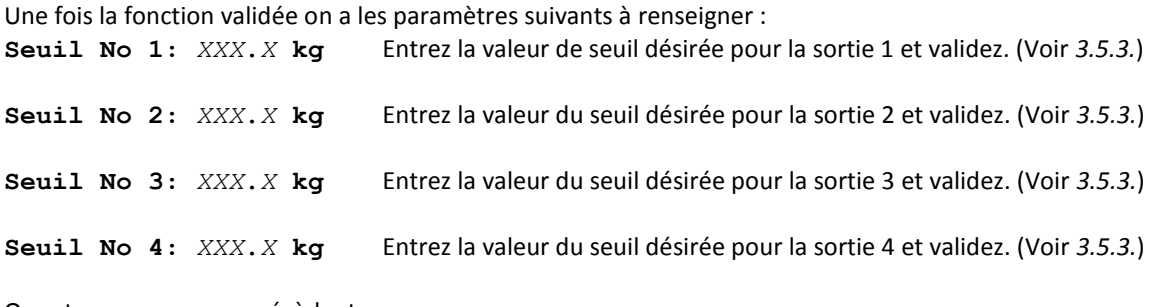

On retourne au menu précèdent.

# <span id="page-13-2"></span>**3.2. Mise à jour de la date et de l'heure**

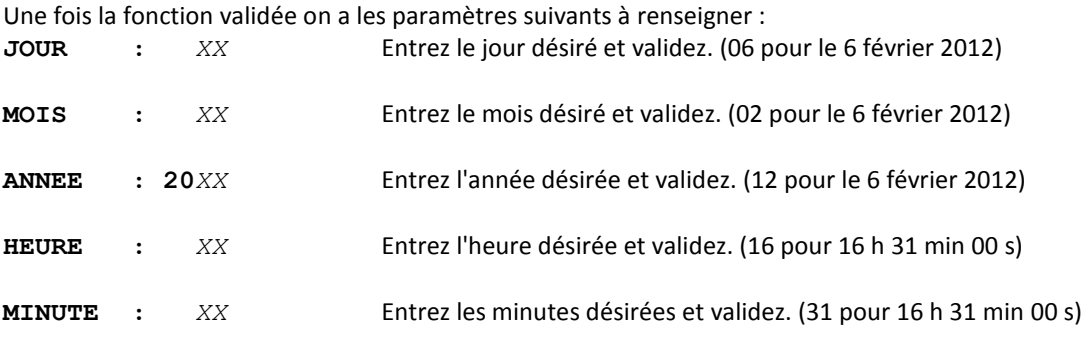

On retourne au menu précèdent.

# <span id="page-14-0"></span>**3.3. Mise à jour du numéro de ticket**

Une fois la fonction validée on a le paramètre suivant à renseigner : **NUMERO DE TICKET:** *XXXXXX* Entrez le numéro de ticket désiré et validez.

On retourne au menu précèdent.

# <span id="page-14-1"></span>**3.4. Gestion du Fichier Tare**

Une fois la fonction validée on a le message "**TAPEZ CODE CLEF**" qui s'affiche, on a alors 10 secondes pour saisir le code clef n°1. (Voir "*[1.2.4. Les codes clef](#page-10-2)*")

On a alors le menu suivant :

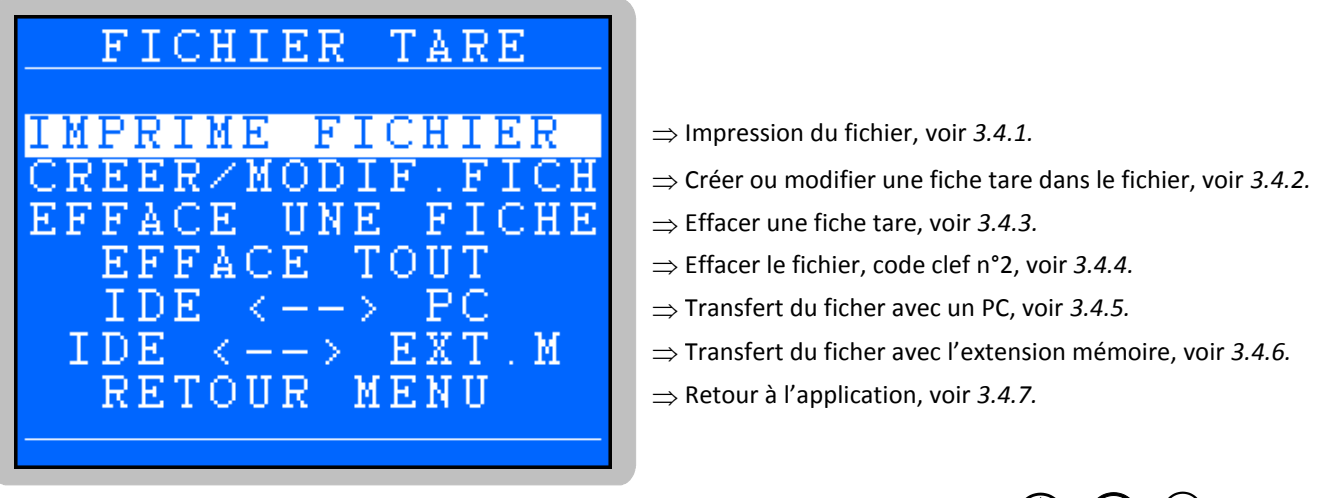

Pour passer d'une fonction à l'autre il faut utiliser les touches de déplacement "Haut"  $\bigvee$  /  $\bigvee$  et "Bas"  $\bigcup$  /  $\bigcup'$  /  $\bigcup$  . On lance la fonction désirée avec la touche "Validation"  $\bigcup$  /  $\bigcup$  $\sum_{\mathcal{A}}$   $\left(\sum_{\mathcal{A}\mathcal{B}\mathcal{C}}\right)$  ,  $\int_{\mathcal{U}} \left( \frac{\partial}{\partial v} \right)$   $\int_{\mathcal{U}} \left( \int_{\mathcal{U}} \rho_{\mathbf{u}} \right)$  and  $\int_{\mathcal{U}} \rho_{\mathbf{u}}$  for tion désirée avec la touche "Validation"  $\left( \frac{u}{\mathbf{u}} \right)$   $\int_{\mathcal{U}} \left( \rho_{\mathbf{u}} \right)$ 

#### <span id="page-14-2"></span>**3.4.1. Impression du fichier**

Une fois la fonction validée le contenu du fichier est imprimé.

# **Exemple d'impression :**

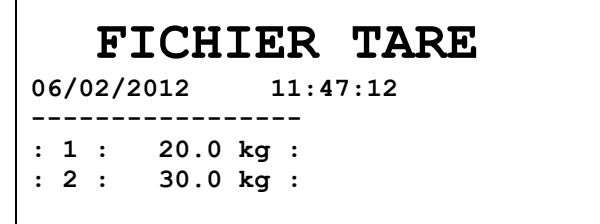

- Le premier champ correspond au code de la fiche tare.
- Le deuxième champ correspond à la valeur de la tare.

Après l'impression, on retourne au menu du fichier.

#### <span id="page-15-0"></span>**3.4.2. Création ou modification d'une fiche tare du fichier**

Une fois la fonction validée on a alors l'écran suivant :

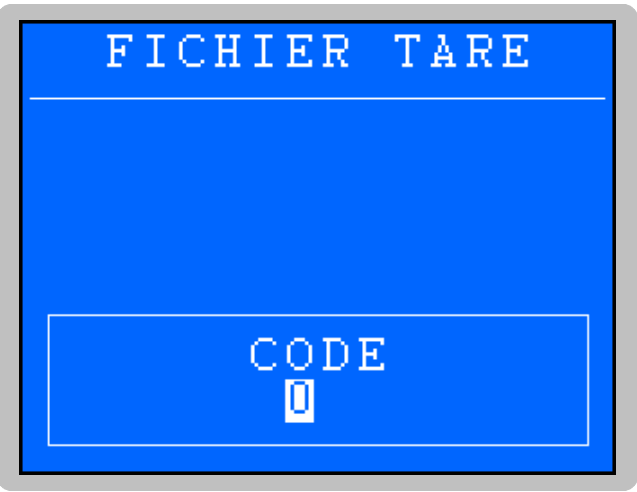

On entre le code de la fiche à créer ou modifier et on valide, on a l'écran de saisie ci-dessous qui s'affiche :

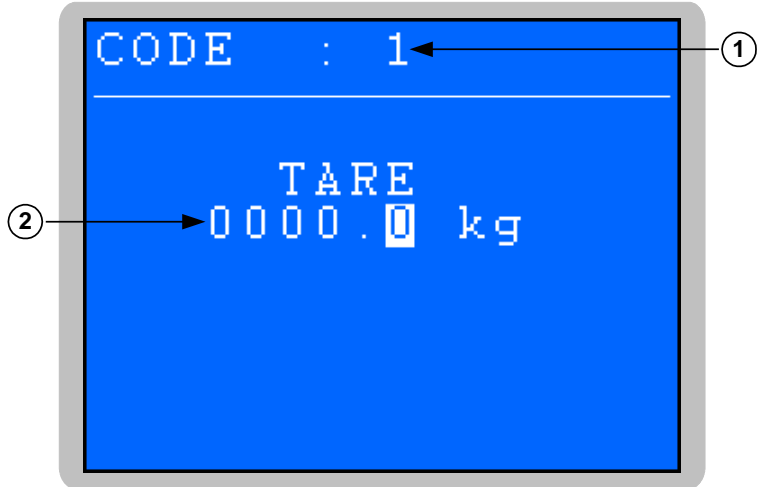

#### **Légende :**

- $-1 \Rightarrow$  Code de la fiche.
- $2 \Rightarrow$  Valeur de la tare de la fiche.

On a le paramètre suivant à renseigner :

**TARE** *XXXX.X* **kg** Entrez la valeur de la tare désirée pour la fiche et validez.

Le message "**FICHE MEMORISEE**" s'affiche durant la sauvegarde et on retourne au menu du fichier.

#### <span id="page-16-0"></span>**3.4.3. Effacement d'une ligne du fichier**

Une fois la fonction validée on a alors l'écran suivant :

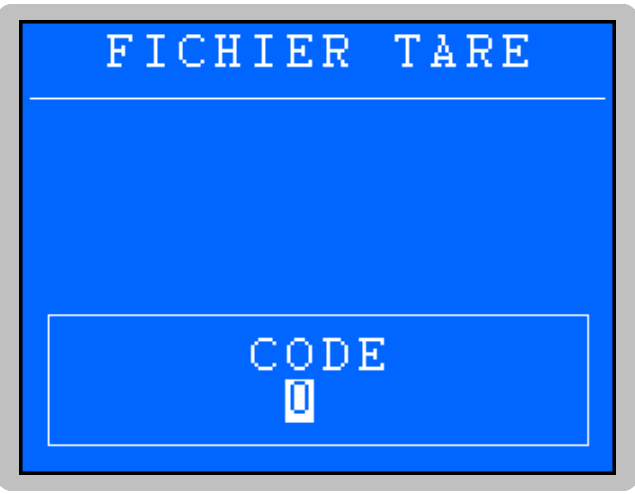

On entre le code de la fiche à effacer (1 chiffre), et on valide. On a alors l'écran avec la valeur de la tare de la fiche que l'on désire effacer qui s'affiche :

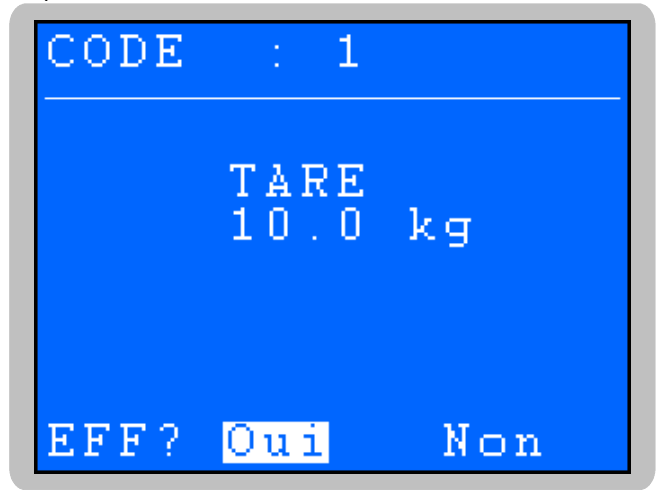

Confirmez ou non votre demande d'effacement en choisissant "**Oui**" ou "**Non**" à l'aides des touches de

déplacement "Gauche"  $\bigcup_{i=1}^{\binom{N}{i}}$  /  $\bigcup_{i=1}^{\binom{N}{i}}$  et "Droite"  $\bigcup_{i=1}^{\binom{N}{i}}$  On valide le choix avec la touche "Validation" / <sup>(VAL)</sup>. 4 *GHI* 6 *MNO*

Le message "**OK FICHE EFFACEE**" s'affiche une fois l'effacement effectué et on retourne au menu du fichier.

#### <span id="page-16-1"></span>**3.4.4. Effacement du fichier**

Une fois la fonction validée on a les messages "**FICHIER PRODUIT**" et "**TAPEZ CODE CLEF**" qui s'affichent.

On a alors 10 secondes pour composer le code clef n°2 (voir "*[1.2.4. Les codes clef](#page-10-2)*") et le message "**INITIALISE (ESC)**" indique que l'effacement a été réalisé.

On retourne au menu du fichier en tabulant la touche  $\mathbf{E}$  /  $\mathbf{V}$ . **DSD DSD**

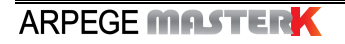

# <span id="page-17-0"></span>**3.4.5. Transmission du fichier entre l'indicateur et un PC**

Une fois la fonction validée on a alors le menu suivant :

<span id="page-17-1"></span>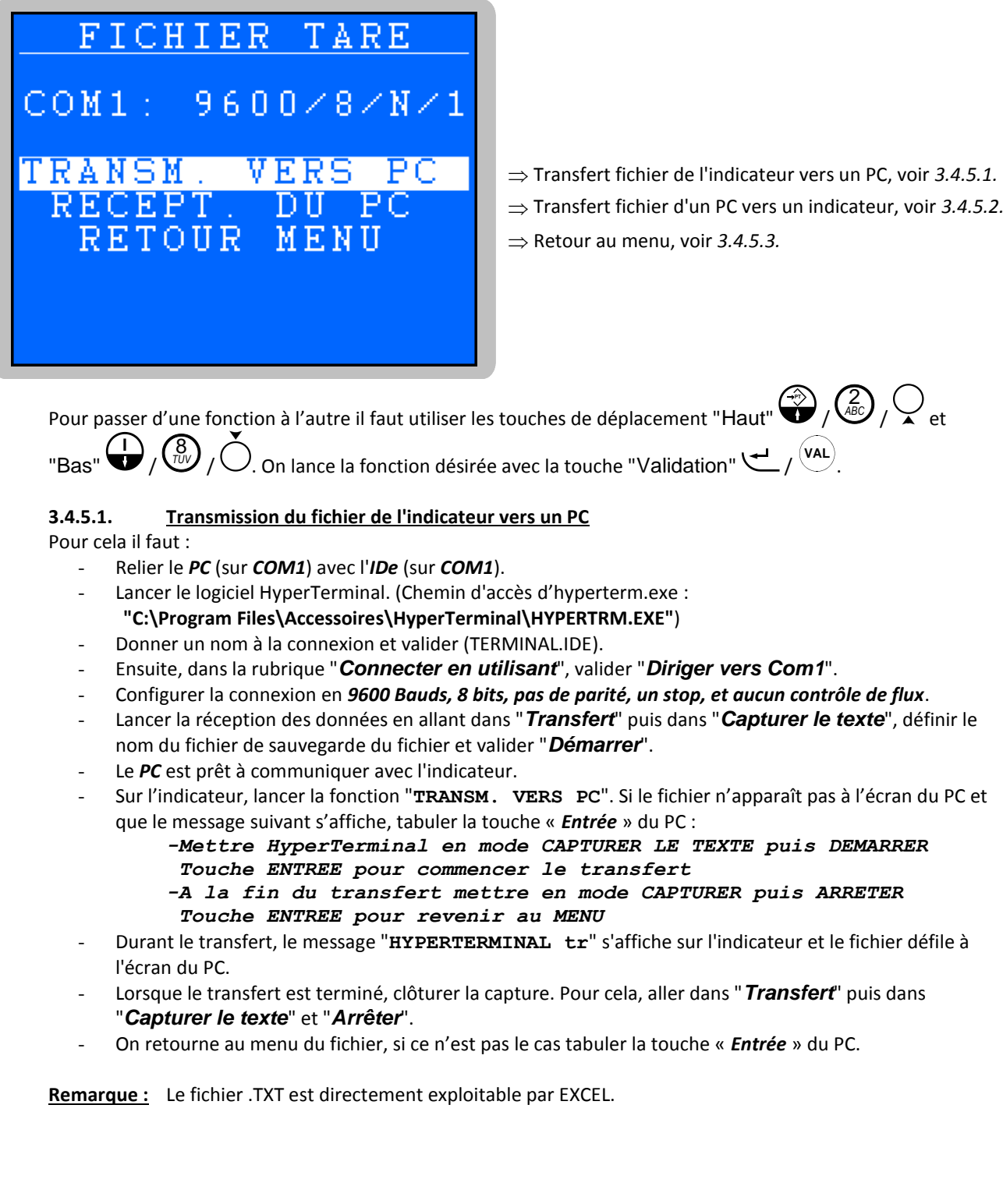

#### <span id="page-18-0"></span>**3.4.5.2. Transmission du fichier d'un PC vers un indicateur**

- Pour cela il faut :
	- Relier le *PC* (sur *COM1*) avec l'*IDe* (sur *COM1*).
	- Lancer le logiciel HyperTerminal. (Chemin d'accès d'hyperterm.exe :
	- **"C:\**Program **Files\Accessoires\HyperTerminal\HYPERTRM.EXE"**)
	- Donner un nom à la connexion et valider (TERMINAL.IDE).
	- Ensuite, dans la rubrique "*Connecter en utilisant*", valider "*Diriger vers Com1*".
	- Configurer la connexion en *9600 Bauds, 8 bits, pas de parité, un stop, et aucun contrôle de flux*.
	- Le *PC* est prêt à communiquer avec l'indicateur.
	- Sur l'indicateur, lancer la fonction "**RECEPT. DU PC**", le message "**HYPERTERMINAL re**" s'affiche sur l'indicateur. L'indicateur est prêt à réceptionner les informations.
	- Déconnecter HyperTerminal, aller dans "*Fichier*", "*Propriétés*", puis dans "*Configurer*", passer le paramètre "*Contrôle de flux*" en mode "*Xon/Xoff*". Valide deux fois "*OK*" et reconnecter HyperTerminal.
	- Ensuite, aller dans "*Transfert*" puis dans "*Envoyer un fichier texte*", choisir le fichier de sauvegarde à charger et valider "*Ouvrir*".
	- Le transfert s'effectue et une fois les informations assimilées par l'indicateur on retourne au menu du fichier.

**Remarque :** Pensez à repasser le paramètre "*Contrôle de flux*" en mode "*Aucun*".

#### <span id="page-18-1"></span>**3.4.5.3. Retour Menu**

Une fois la fonction validée on retourne au menu du fichier.

#### <span id="page-18-2"></span>**3.4.6. Transmission du fichier entre l'indicateur et EXT. MEM (Clef USB)**

Une fois la fonction validée on a alors le menu suivant :

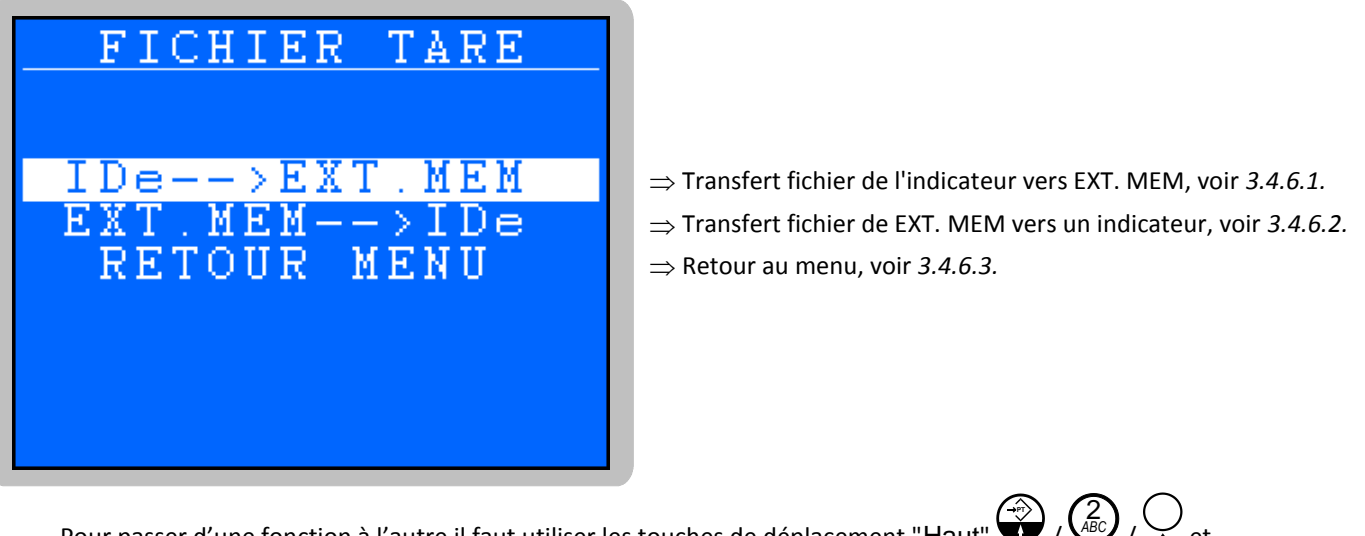

Pour passer d'une fonction à l'autre il faut utiliser les touches de déplacement "Haut"  $\bigvee$  /  $\bigvee$  et "Bas"  $\bigcup$  /  $\bigcup'$  /  $\bigcup$  . On lance la fonction désirée avec la touche "Validation"  $\bigcup$  /  $\bigcup$  $\sum_{i=1}^{N} \binom{3}{i}$   $\binom{1}{i}$  on large la fonction décisée avec la teuche "Validation" (+  $\frac{1}{i}$   $\binom{1}{i}$ 

#### <span id="page-18-3"></span>**3.4.6.1. Transmission du fichier de l'indicateur vers EXT. MEM (Clef USB)**

Lancer la fonction "**IDe-->EXT.MEM**" sur l'indicateur pour lancer le transfert, le message "**WRITING**" s'affiche durant le transfert.

Une fois le transfert terminé on retourne au menu du fichier.

**Remarque :** Le fichier .TXT est directement exploitable par EXCEL.

#### <span id="page-19-0"></span>**3.4.6.2. Transmission du fichier de EXT. MEM (Clef USB) vers un indicateur**

Lancer la fonction "**EXT.MEM-->IDe**" sur l'indicateur pour lancer le transfert, le message "**READING**" s'affiche durant la récupération.

Une fois la récupération terminée on retourne au menu du fichier.

#### <span id="page-19-1"></span>**3.4.6.3. Retour Menu**

Une fois la fonction validée on retourne au menu du fichier.

#### <span id="page-19-2"></span>**3.4.7. Retour Menu**

Une fois la fonction validée on retourne à l'écran principal.

# <span id="page-19-3"></span>**3.5. Paramétrage**

Une fois la fonction validée on a alors le message "**TAPEZ CODE CLEF**" qui s'affiche. On a alors 10 secondes pour saisir le code clef n°2. (Voir "*[1.2.4. Les codes clef](#page-10-2)*")

On a alors le menu suivant :

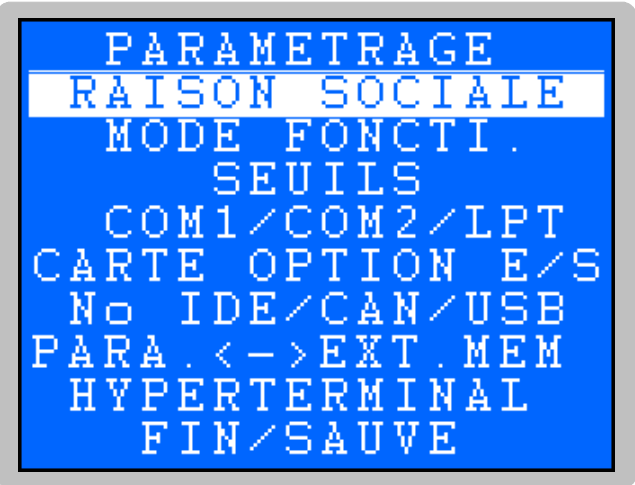

- ⇒ Raison sociale et fin de ticket, voir [3.5.1](#page-19-4).
- Mode de fonctionnement, voir *[3.5.2](#page-20-0)*.
- ⇒ Seuil bas et sorties seuils, voir [3.5.3](#page-20-1).
- Liaisons COM1 / COM2 / LPT, voir *[3.5.4](#page-21-0)*.
- Cartes Entrées/Sorties, voir *[3.5.5](#page-23-0)*.
- ⇒ No Indicateur et liaisons CAN / USB, voir [3.5.6](#page-24-1).
- Transfert paramètres avec l'extension mémoire, voir *[3.5.7](#page-25-0)*.
- Accès paramétrage par HYPERTERMINAL, voir *[3.5.8](#page-26-0)*.
- ⇒ Retour à l'application, voir [3.5.9](#page-27-4).

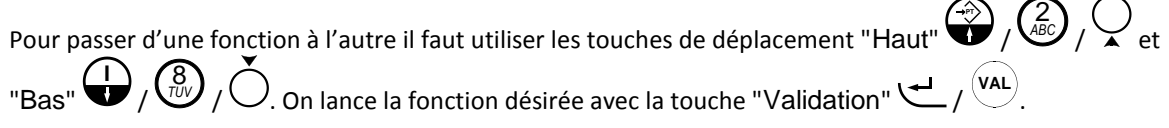

#### <span id="page-19-4"></span>**3.5.1. Raison sociale et fin de ticket**

Une fois la fonction validée on a les paramètres suivant à renseigner : Entrez la première ligne de la raison sociale (20 caractères en double largeur), et validez.  **>\*\*\*\*\*\*\*\*\*\*\*\*\*\*\*\*\*\*\*\***

Entrez la deuxième ligne de la raison sociale (39 caractères) et validez.

**>---------------------------------------** Entrez la troisième ligne de la raison sociale (39 caractères) et validez.

**>---------------------------------------** 

Entrez la quatrième ligne de la raison sociale (39 caractères) et validez.

**>---------------------------------------** 

Entrez la première ligne de fin de ticket (39 caractères) et validez. **>---------------------------------------**

Entrez la deuxième ligne de fin de ticket (39 caractères) et validez.

**>---------------------------------------**

On retourne au menu de paramétrage.

# <span id="page-20-0"></span>**3.5.2. Mode de fonctionnement**

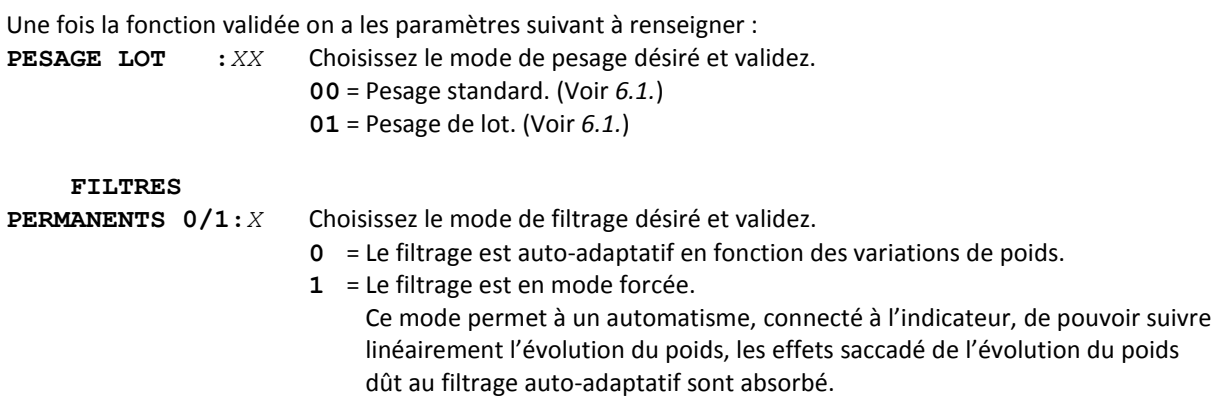

On retourne au menu de paramétrage.

# <span id="page-20-1"></span>**3.5.3. Seuil bas et sorties seuils**

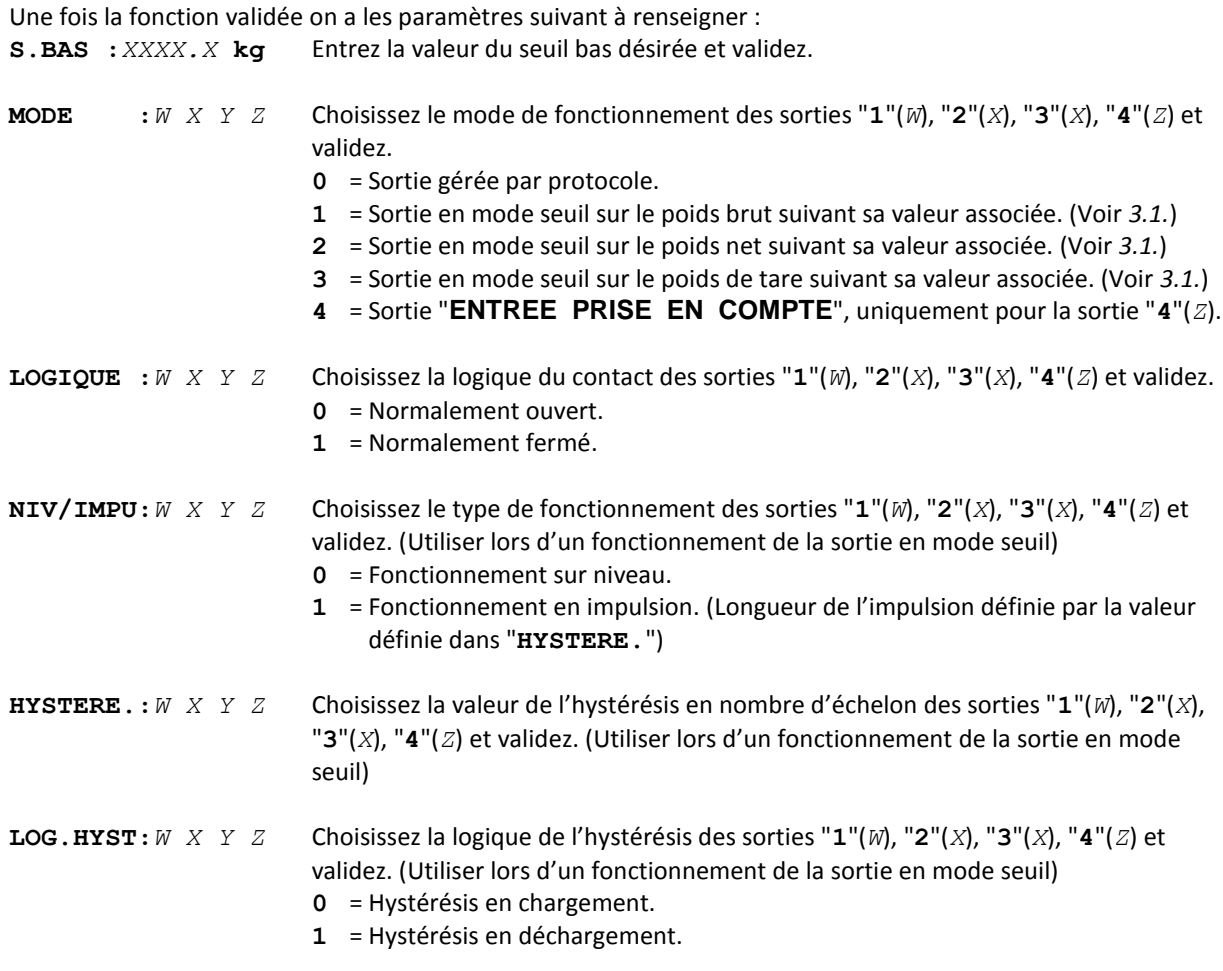

On retourne au menu de paramétrage.

# <span id="page-21-0"></span>**3.5.4. Liaison COM1 / COM2 / LPT**

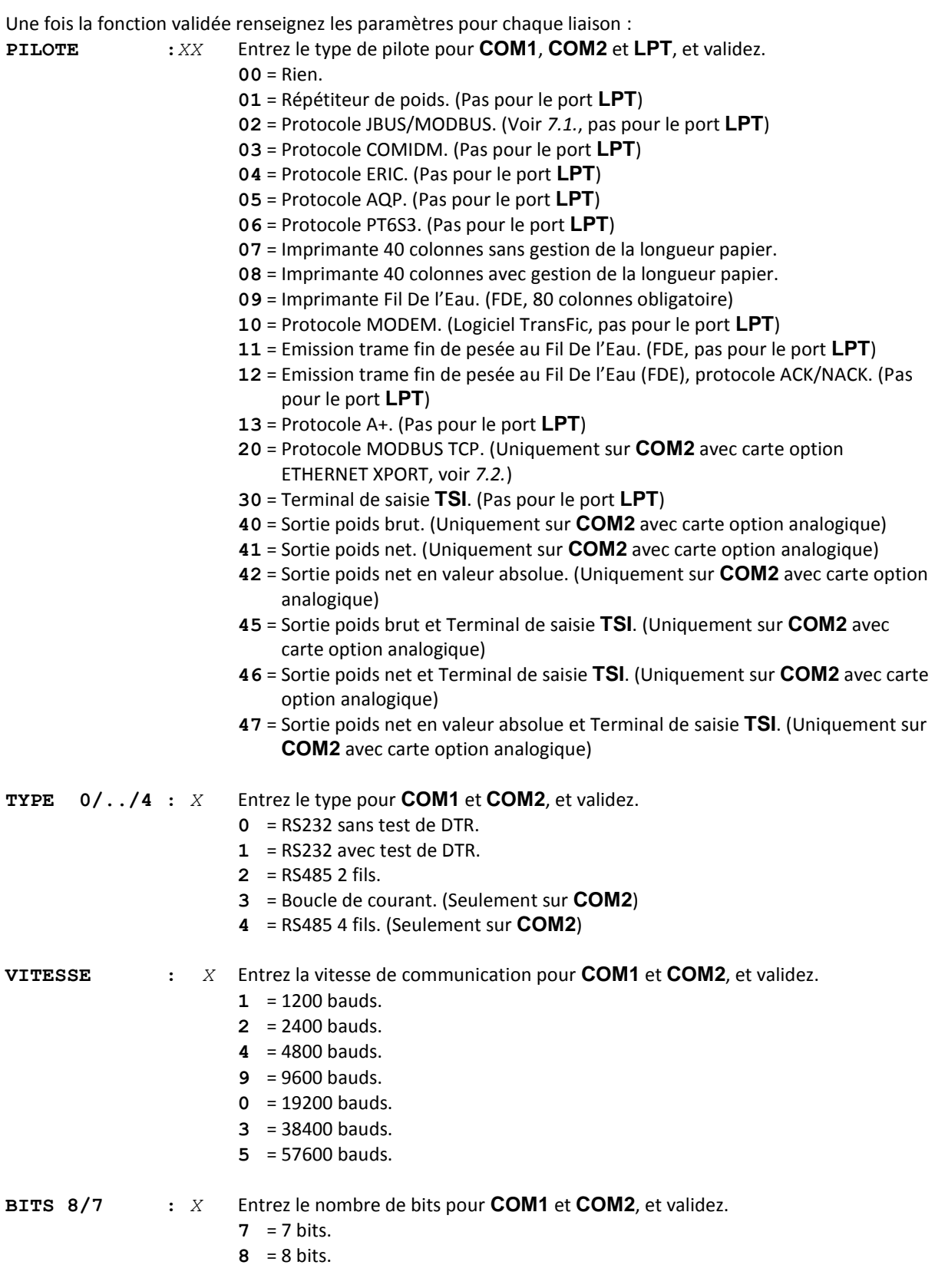

**ARPEGE MASTERK** 

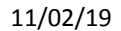

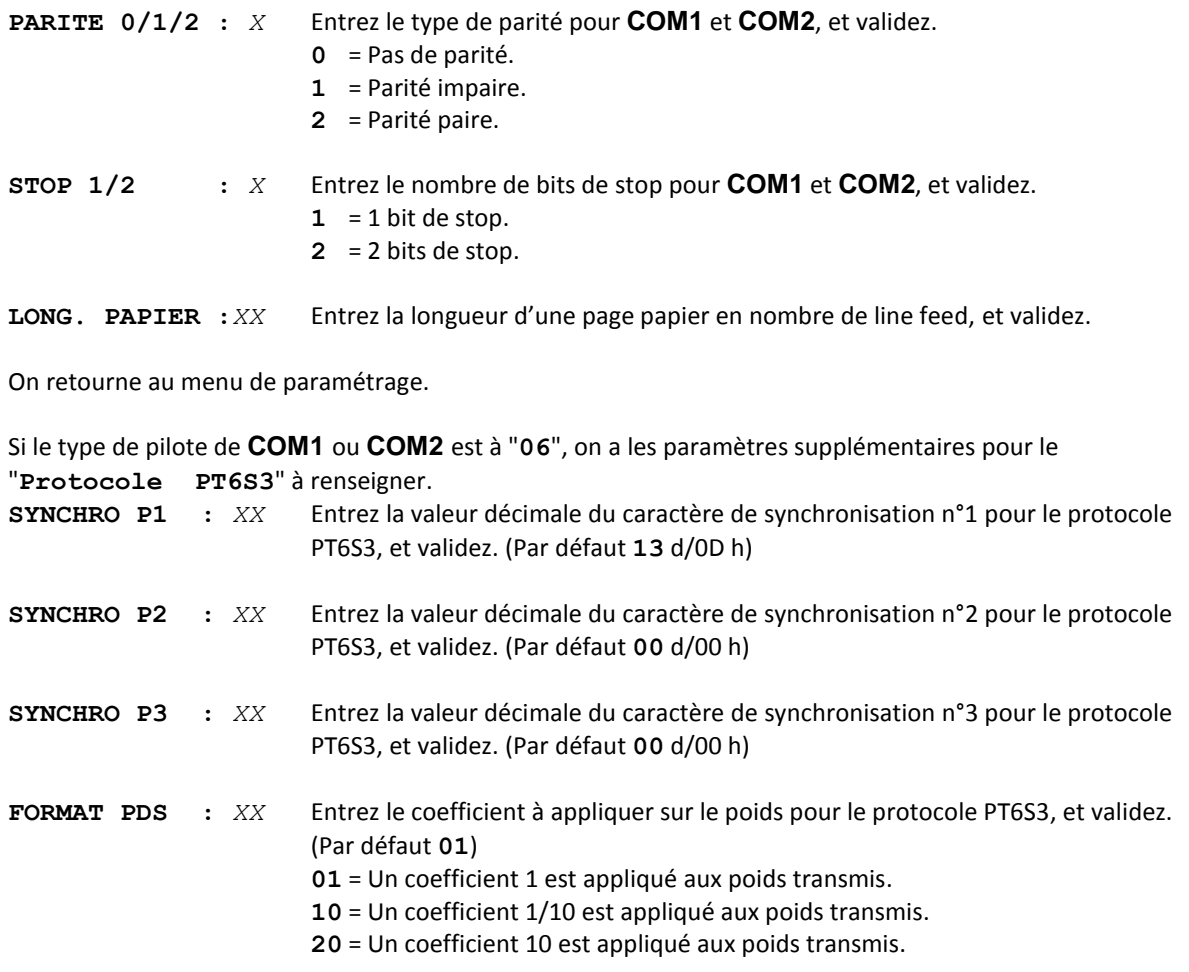

#### **Remarques :**

- Certaines combinaisons de nombre de bits et de parité ne fonctionnent pas. Choisir, si possible, 8 bits, sans parité, et 1 stop.
- En cas de conflit des paramètres entrés, on ne retourne pas au menu de paramétrage, le système reste dans la fonction. Vérifiez vos paramètres.
- Si la carte ETHERNET XPORT a été validé sur **COM2** on obtient l'écran d'accès au paramétrage de la carte XPORT lors du retour au menu de paramétrage. Si on désire accéder au paramétrage de la carte XPORT la

touche  $\cup$  /  $\cup$  sinon tabuler la touche  $\bullet$  /  $\bullet$  pour retourner au menu de paramétrage. Une fois validé on a successivement l'écran paramétrage XPORT en cours puis l'écran listant les paramètres à entrer dans la carte XPORT. Le paramétrage s'effectue par la liaison série **COM1**, se reporter à la notice de la carte option XPORT.  $VAL$   $\left($  DSD  $\right)$   $\left($  DSD  $\right)$   $\left($  DSD  $\right)$   $\left($  DSD  $\right)$ 

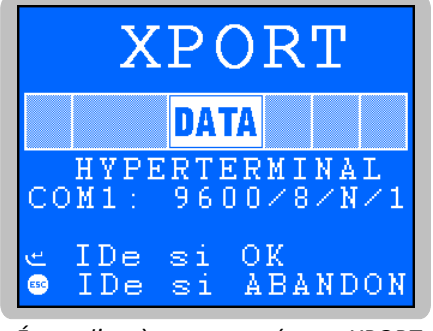

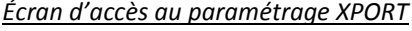

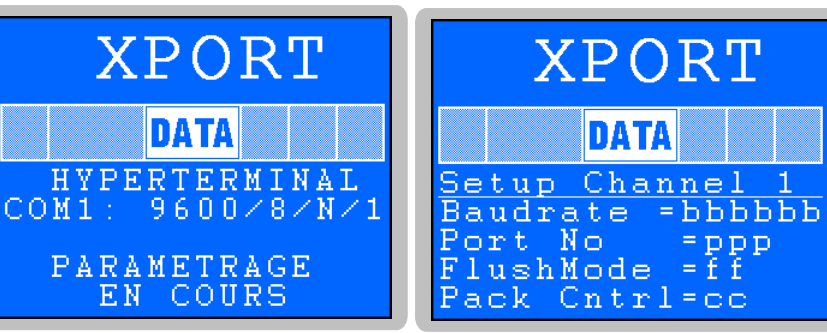

*Écran d'accès au paramétrage XPORT Écrans de paramétrage XPORT en cours et liste des paramètres requis ("***bbbbbb***", "***ppp***", "***ff***" et "***cc***" correspondent aux valeurs à entrer)*

- Si une carte analogique est paramétrée sur **COM2** il faut procéder au réglage de cette dernière. Pour cela, une fois le précédent paramètre validé, on a deux écrans successifs (comme indiqué ci-dessous) permettant de régler la valeur du point bas et du point haut de la sortie analogique. Une fois le réglage du point haut validé on retourne au menu de paramétrage.

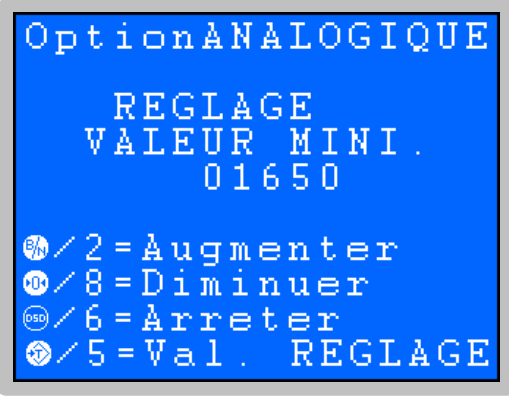

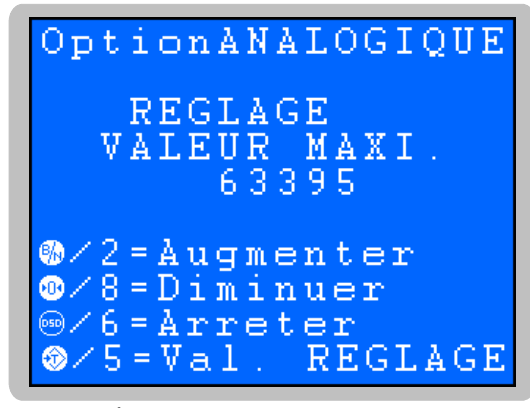

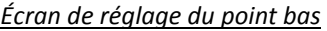

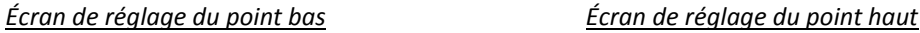

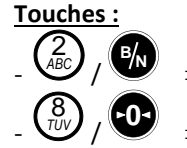

 $6$ )

 $\ket{5}$ *JKL* **<sup>T</sup>**  $\Rightarrow$  Permet d'incrémenter la valeur, plus on appui de fois plus la vitesse d'incrémentation augmente.

- $\Rightarrow$  Permet de décrémenter la valeur, plus on appui de fois plus la vitesse décrémentation augmente.
- $\Rightarrow$  Permet d'arrêter l'incrémentation ou la décrémentation de la valeur. *MNO* **DSD**
	- $\Rightarrow$  Permet de valider la valeur et passer au paramétrage suivant.

#### <span id="page-23-0"></span>**3.5.5. Cartes Entrées/Sorties**

Une fois la fonction validée on a les paramètres suivant à renseigner :<br>  $\mathbf{c} \mathbf{A} \mathbf{R} \mathbf{T} \mathbf{E} \mathbf{E} / \mathbf{S}$  :  $XY$  Choisissez le type de carte option monté de

**EXACTE CHOISISSES** le type de carte option monté dans l'indicateur et validez.

#### *Carte option 4I4O non cumulable avec la carte option Bus De Terrain ou avec une Passerelle CanMK-4I4O*.

- **00** = Pas de carte option.
- **01** = Carte option 4I4O avec sortie analogique 0/10V ou 4/20mA
- *X***5** = Carte BDT ANYBUS type S Ethernet Modbus TCP, ProfiNet ou EtherNet/IP. (Voir *[7.2.](#page-38-2)*)
- *X***6** = Carte BDT ANYBUS type S Profibus-DP ou DeviceNet. (Voir *[7.2.](#page-38-2)*)
- **1***Y* = Passerelle CanMK-4I4O avec gestion option sortie analogique sur le poids brut.
- **2***Y* = Passerelle CanMK-4I4O avec gestion option sortie analogique sur le poids net.
- **3***Y* = Passerelle CanMK-4I4O avec gestion option sortie analogique sur le poids net en valeur absolu.

<span id="page-23-1"></span>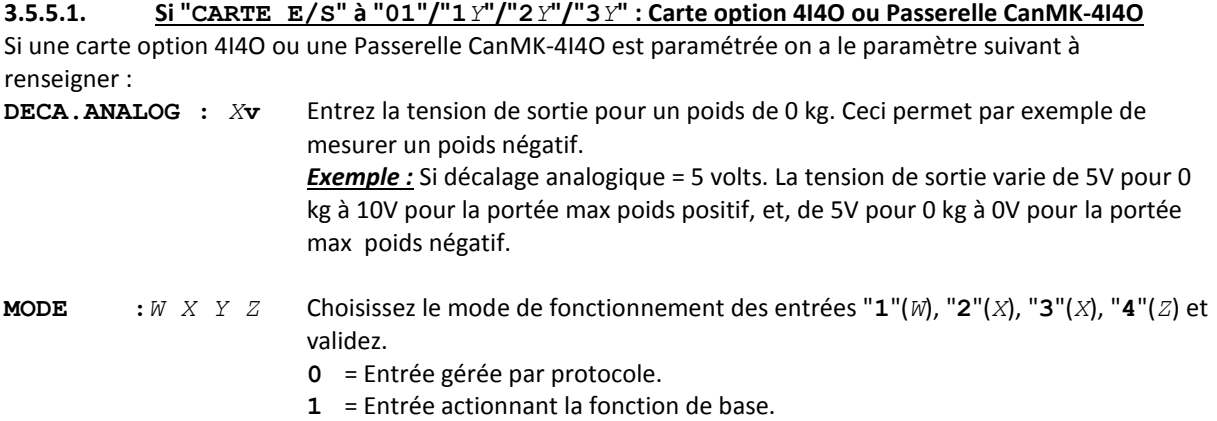

#### *Fonctions de base des entrées :*

- $E1 \Rightarrow$  Demande d'impression.
- **E2** Demande de mise à zéro.
- **E3** Demande d'effacement de la tare.
- $E4 \Rightarrow$  Demande de tarage. (Tare Semi-Automatique)

Dans le cas du paramétrage pour une Passerelle CanMK-4I4O on a alors accès au paramétrage de la sortie analogique.

Pour cela, une fois le précédent paramètre validé, on a deux écrans successifs (comme indiqué ci-dessous) permettant de régler la valeur du point bas et du point haut de la sortie analogique. Une fois le réglage du point haut validé on retourne au menu de paramétrage.

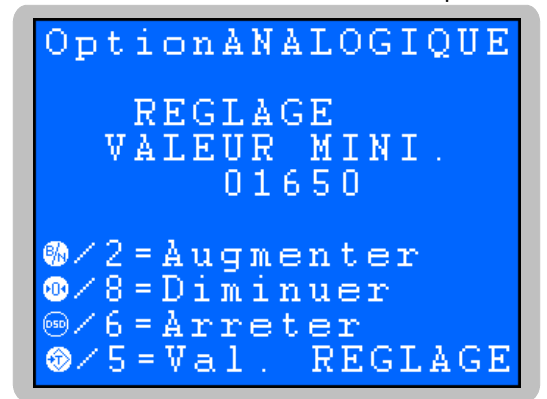

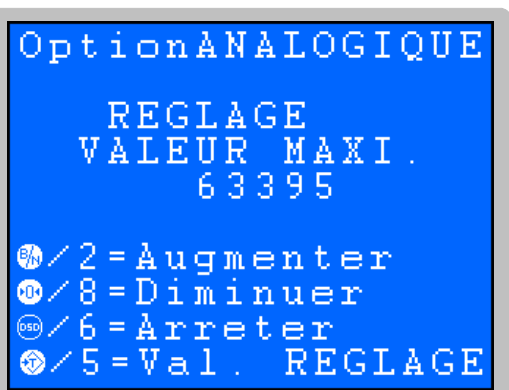

*Écran de réglage du point bas Écran de réglage du point haut*

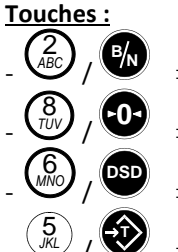

 $\Rightarrow$  Permet d'incrémenter la valeur, plus on appui de fois plus la vitesse d'incrémentation augmente.

 $\Rightarrow$  Permet de décrémenter la valeur, plus on appui de fois plus la vitesse décrémentation augmente.

 $\Rightarrow$  Permet d'arrêter l'incrémentation ou la décrémentation de la valeur.

 $\Rightarrow$  Permet de valider la valeur et passer au paramétrage suivant.

#### <span id="page-24-0"></span>**3.5.5.2. Si "CARTE E/S" à "05" : Carte BDT ANYBUS type S Ethernet Modbus TCP, ProfiNet ou EtherNet/IP**

Si une carte BDT ANYBUS type S Ethernet Modbus TCP, ProfiNet ou EtherNet/IP est paramétrée on a les paramètres suivants à renseigner :

 **IP ADDRESS** Entrez l'adresse IP et validez.

*XXX***.***XXX***.***XXX***.***XXX*

**SUBNET MASK** Entrez le masque de sous réseau et validez.

*XXX***.***XXX***.***XXX***.***XXX*

**GATEWAY ADDRESS** Entrez l'adresse de la passerelle et validez.

*XXX***.***XXX***.***XXX***.***XXX*

On retourne au menu de paramétrage.

#### <span id="page-24-1"></span>**3.5.6. No Indicateur et liaisons CAN / USB**

Une fois la fonction validée on a les paramètres suivant à renseigner :

**No IDE :***XX* Entrez le numéro de station esclave et validez. (Pour les protocoles de communication)

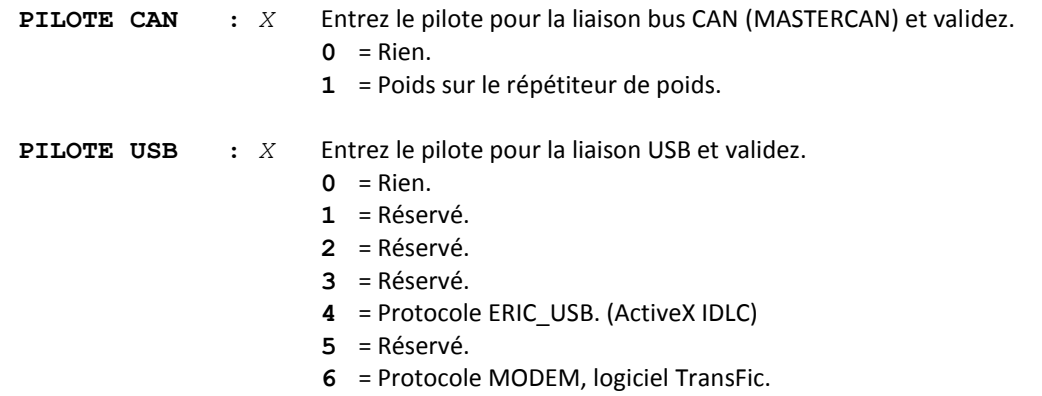

On retourne au menu de paramétrage.

#### <span id="page-25-0"></span>**3.5.7. Transfert paramètres avec l'extension mémoire**

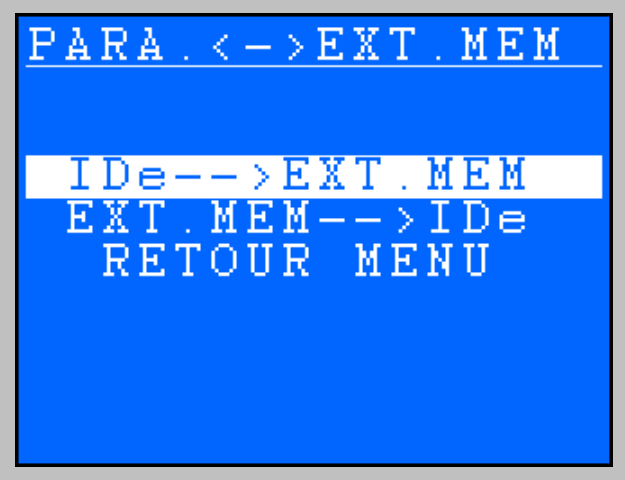

Une fois la fonction validée on a alors le menu suivant :

 Transfert paramètres indicateur vers EXT. MEM. (Voir *[3.5.7.1.](#page-25-1)*) Transfert paramètres EXT. MEM vers un indicateur. (Voir *[3.5.7.2.](#page-25-2)*) ⇒ Retour au menu. (Voir [3.5.7.3.](#page-25-3))

Pour passer d'une fonction à l'autre il faut utiliser les touches de déplacement "Haut"  $\bigvee$  /  $\bigvee$  et "Bas"  $\bigcup$  /  $\bigcup'$  /  $\bigcup$  . On lance la fonction désirée avec la touche "Validation"  $\bigcup$  /  $\bigcup$  $\bigotimes$ ,  $\bigotimes$ <sub>dBC</sub> $\bigotimes$ ,  $\int_{\mathcal{U}}\left(\frac{\partial}{\partial v}\right)_l \left(\int_{\mathcal{U}}\right)_l$  on large la fonction décisée avec la teuche "Validation"  $\left(\frac{1}{2}\right)$ 

#### <span id="page-25-1"></span>**3.5.7.1. Transmission des paramètres de l'indicateur vers EXT. MEM (Clef USB)**

Lancer la fonction "**IDe-->EXT.MEM**" sur l'indicateur pour lancer le transfert, le message "**WRITING**" s'affiche durant le transfert.

Une fois le transfert terminé on retourne au menu de paramétrage.

#### <span id="page-25-2"></span>**3.5.7.2. Transmission des paramètres de EXT. MEM (Clef USB) vers un indicateur**

Lancer la fonction "**EXT.MEM-->IDe**" sur l'indicateur pour lancer le transfert le message "**READING**" s'affiche durant la récupération.

Une fois la récupération terminée on retourne au menu de paramétrage.

#### <span id="page-25-3"></span>**3.5.7.3. Retour Menu**

Une fois la fonction validée on retourne au menu de paramétrage.

<span id="page-26-0"></span>On a un second menu de paramétrage qui permet de la mise à jour de la raison sociale et des données de fin de ticket ainsi que de gérer les tickets paramétrables.

Pour cela il faut :

- Relier le *PC* (sur **COM1**) avec l'*IDe* (sur **COM1**).
- Lancer le logiciel HyperTerminal. (Chemin d'accès d'hyperterm.exe : **"C:\Program Files\Accessoires\HyperTerminal\HYPERTRM.EXE"**)
- Donner un nom à la connexion et valider (TERMINAL.IDE).
- Ensuite, dans la rubrique "*Connecter en utilisant*", valider "*Diriger vers Com1*".
- Configurer la connexion en 9600 Bauds, 8 bits, pas de parité, un stop, et aucun contrôle de flux.
- Le *PC* est prêt à communiquer avec l'indicateur.
- Sur l'indicateur, lancer la fonction "**HYPERTERMINAL**" du menu de paramétrage et l'écran ci-dessous s'affiche :

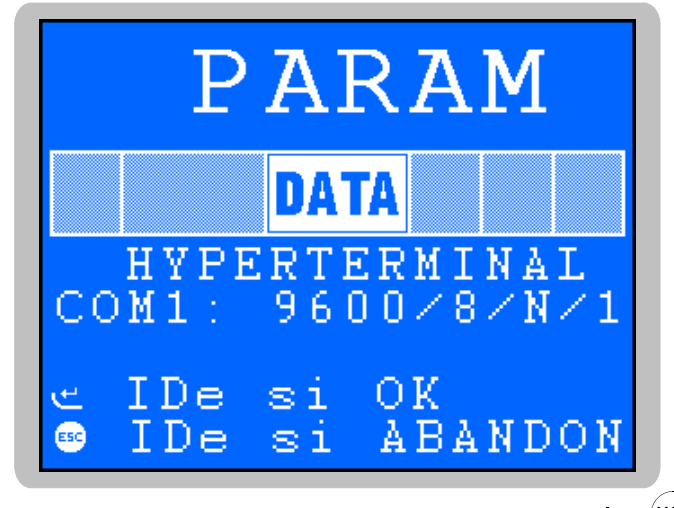

Confirmer l'accès au paramétrage en tabulant la touche "Validation" (VAL) ou abandonner en **DSD**

tabulant  $\left(\begin{matrix} \cos\theta \\ \cos\theta \end{matrix}\right)$ , On obtient le menu de paramétrage HYPERTERMINAL suivant : tabulant **ESC** 

- **1= RAISON SOCIAL**  $\Rightarrow$  Raison sociale et fin de ticket, voir [3.5.8.1](#page-26-1).
- **2= TICKET DEBUT**  $\Rightarrow$  Ticket paramétrable de début de lot, voir [3.5.8.2](#page-27-0).
- 
- **3= TICKET PESE** Ticket paramétrable d'une pesée, voir *[3.5.8.3](#page-27-1)*.
- **4= TICKET FIN** Ticket paramétrable de fin de lot, voir *[3.5.8.4](#page-27-2)*.
- **0= RETOUR MENU**  $\Rightarrow$  Retour au menu de paramétrage sur l'indicateur, voir [3.5.8.5](#page-27-3).

Pour sélectionner une des fonctions proposées, il suffit de tabuler le chiffre correspondant sur le clavier du PC.

#### <span id="page-26-1"></span>**3.5.8.1. Raison sociale et fin de ticket : 1**

On tabule la touche "**1**" pour accéder à cette fonction. On a les paramètres suivant à renseigner :

Entrez la première ligne de la raison sociale (20 caractères en double largeur), et validez.<br>>\*\*\*\*\*\*\*\*\*\*\*\*\*\*\*\*\*\*\* **>\*\*\*\*\*\*\*\*\*\*\*\*\*\*\*\*\*\*\*\***

Entrez la deuxième ligne de la raison sociale (39 caractères), et validez.

Entrez la troisième ligne de la raison sociale (39 caractères), et validez.

**>---------------------------------------**

**>---------------------------------------**

**>---------------------------------------**

Entrez la quatrième ligne de la raison sociale (39 caractères), et validez.

Entrez la première ligne de fin de ticket (39 caractères), et validez.

**>---------------------------------------**

Entrez la deuxième ligne de fin de ticket (39 caractères), et validez. **>---------------------------------------**

On retourne au menu de paramétrage HYPERTERMINAL.

#### <span id="page-27-0"></span>**3.5.8.2. Ticket paramétrable de début de lot : 2**

On tabule la touche "**2**", on a le paramètre suivant à renseigner :

**TICKET DEBUT STD (0/1) : 1**

Si vous répondez "**1**" (oui) : l'impression du ticket de début de lot se fera suivant un type de ticket figé dans la mémoire de l'indicateur.

Si vous répondez "**0**" (non) : l'impression du ticket de début de lot se fera suivant le paramétrage du ticket. (Voir "*[3.7. Les tickets paramétrables](#page-28-0)*")

Une fois votre choix tabuler, validez.

#### <span id="page-27-1"></span>**3.5.8.3. Ticket paramétrable d'une pesée : 3**

On tabule la touche "**3**", on a le paramètre suivant à renseigner :

**TICKET PESE STD (0/1) : 1**

Si vous répondez "**1**" (oui) : l'impression du ticket d'une pesée se fera suivant un type de ticket figé dans la mémoire de l'indicateur.

Si vous répondez "**0**" (non) : l'impression du ticket d'une pesée se fera suivant le paramétrage du ticket. (Voir "*[3.7. Les tickets paramétrables](#page-28-0)*")

Une fois votre choix tabuler, validez.

#### <span id="page-27-2"></span>**3.5.8.4. Ticket paramétrable de fin de lot : 4**

On tabule la touche "**4**", on a le paramètre suivant à renseigner :

**TICKET FIN STD (0/1) : 1**

Si vous répondez "**1**" (oui) : l'impression du ticket de fin de lot se fera suivant un type de ticket figé dans la mémoire de l'indicateur.

Si vous répondez "**0**" (non) : l'impression du ticket de fin de lot se fera suivant le paramétrage du ticket. (Voir "*[3.7. Les tickets paramétrables](#page-28-0)*")

Une fois votre choix tabuler, validez.

#### <span id="page-27-3"></span>**3.5.8.5. Retour au menu de paramétrage sur l'indicateur : 0**

On tabule la touche "**0**" pour retourner au menu de paramétrage sur l'indicateur.

#### <span id="page-27-4"></span>**3.5.9. Retour à l'application**

Une fois la fonction validée l'indicateur affiche les messages suivants : "**SAUVEGARDE ATTENDEZ ...**" puis "**IMP.PARAMETRES ? Oui Non**".

Lancez ou non lancer l'impression du paramétrage en choisissant "**Oui**" ou "**Non**" à l'aides des touches de

déplacement "Gauche"  $\bigcup_{i=1}^{\text{G/H}}$  /  $\bigcup_{i=1}^{\infty}$  et "Droite"  $\bigcup_{i=1}^{\text{G/H}}$  an valide le choix avec la touche "Validation" / . **VAL**4 *GHI* 6 *MNO*

Une fois ce choix effectué on retourne en mode application.

# <span id="page-27-5"></span>**3.6. Retour Menu**

Une fois la fonction validée on retourne en mode application.

# <span id="page-28-0"></span>**3.7. Les tickets paramétrables**

Si vous dévalidez le paramètre ticket standard, Le système vous propose alors le ticket paramétrable. Il permet une mise en page personnalisée et le choix des données imprimées. Ce ticket est réalisé par programmation à l'aide de commandes simples.

**Remarque :** Il est recommandé de créer le ticket par étapes successives. Paramétrez seulement quelques commandes et imprimez le ticket pour voir le résultat, et ainsi de suite.

#### <span id="page-28-1"></span>**3.7.1. Les commandes pour le paramétrage des tickets**

Il y a 8 commandes différentes qui permettent de piloter l'imprimante. Une commande est **toujours** composée de trois caractères **; 1 lettre ;** .Le point-virgule ';' est le séparateur qui doit **obligatoirement s**e trouver entre chaque commande. Il peut aussi servir pour finir une ligne et être remplacé plus tard par une commande.

- **;A;** = Nb avance papier.
- **;B;** = Nb espaces.
- **;G;** = Passage en gros caractères.
- **;P;** = Passage en caractères standards.
- **;T;** = Texte.
- **;E;** = Etiquette système.
- **;S;** = Ticket standard.
- **;C;** = Caractère de contrôle.
- **;?;** = Fin de ticket. (Pas de donnée)

La syntaxe doit être :

La commande **;A;** toujours suivie de 2 chiffres. (Nb d'avances papier) Ex : **;A;02;**

La commande **;B;** toujours suivie de 2 chiffres. (Nb espaces) Ex : **;B;09;**

La commande **;G;** toujours seule.

La commande **;P;** toujours seule.

La commande **;T;** toujours suivie du texte à imprimer. (Longueur variable) Ex : **;T; VOICI LE TEXTE ;**

La commande **;E;** toujours suivie de 3 caractères. (Nom d'une des étiquettes systèmes) Ex : **;E;RS1;**

La commande **;S;** toujours seule.

La commande **;C;** toujours suivie de 2 caractères. (Valeur en hexadécimale) Ex : **;C;1B;**

La commande **;?;** toujours seule.

#### <span id="page-28-2"></span>**3.7.2. Les touches spéciales pour l'éditeur de tickets paramétrables**

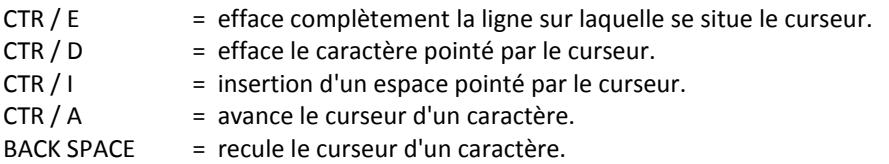

ENTER = passage à la ligne suivante.

# <span id="page-28-3"></span>**3.7.3. Les étiquettes système**

Ces étiquettes permettent d'imprimer les données en mémoire dans le système.

- **RS1** : 1ere ligne de la raison sociale. (20 caractères)
- **RS2** : 2eme ligne de la raison sociale. (39 caractères)
- **RS3** : 3eme ligne de la raison sociale. (39 caractères)
- **RS4** : 4eme ligne de la raison sociale. (39 caractères)
- **FT1** : 1ere ligne de la fin de ticket. (39 caractères)
- **FT2** : 2eme ligne de la fin de ticket. (39 caractères)
- **DNP** : Donnée numéro de ticket. (6 chiffres)
- **DDA** : Donnée date. (Date courante 10 caractères : **JJ/MM/20AA**)

**DHE** : Donnée heure. (Heure courante 8 caractères : **HH:MM:SS**)

- **DP1** : Donnée poids brut. (5 chiffres + unité de poids et virgule : **XXX,XX kg**)
- **DP2** : Donnée valeur de la tare. (5 chiffres + unité de poids et virgule : **XXX,XX kg**)
- **DP3** : Donnée poids net. (5 chiffres + unité de poids et virgule : **XXX, XX kg**)
- **CNP** : Donnée nombre de pesées cumulées. (5 chiffres)
- **CP1** : Donnée poids brut des pesées cumulées. (5 chiffres + unité de poids et virgule : **XXX,XX kg**)
- **CP2** : Donnée valeur de la tare des pesées cumulées. (5 chiffres + unité de poids et virgule : **XXX,XX kg**)
- **CP3** : Donnée poids net des pesées cumulées. (5 chiffres + unité de poids et virgule : **XXX,XX kg**)
- **NDS** : Donnée numéro de DSD. (6 chiffres)
- **NID** : Donnée numéro de station de l'indicateur. (2 chiffres)
- **EP1** : Etiquette texte poids brut. (7 caractères : "**BRUT :**")
- **EP2** : Etiquette texte valeur de tare. (7 caractères : "**TARE :**" ou "**PT :**" suivant le type de la tare)
- **EP3** : Etiquette texte poids net. (7 caractères : "**NET :**")
- **ETT** : Etiquette texte type de total. (16 caractères : " **SOUS TOTAL** " ou " **TOTAL** " suivant le type de total)

#### <span id="page-29-0"></span>**3.7.4. Exemple de ticket paramétrable**

Programmation sur PC :

```
>;E;RS1;A;01;E;RS2;A;01;E;RS3;A;01;;;;;;
>;E;RS4;A;02;T;Date : ;E;DDA;A;01;;;;;;;
>;T;Numero de DSD : ;E;NDS;A;01;G;E;EP3;
>;E;DP3;P;A;02;E;DF1;A;03;?;;;;;;;;;;;;;;
>;;;;;;;;;;;;;;;;;;;;;;;;;;;;;;;;;;;;;;;
>;;;;;;;;;;;;;;;;;;;;;;;;;;;;;;;;;;;;;;;
>;;;;;;;;;;;;;;;;;;;;;;;;;;;;;;;;;;;;;;;
>;;;;;;;;;;;;;;;;;;;;;;;;;;;;;;;;;;;;;;;
>;;;;;;;;;;;;;;;;;;;;;;;;;;;;;;;;;;;;;;;
>;;;;;;;;;;;;;;;;;;;;;;;;;;;;;;;;;;;;;;;
>;;;;;;;;;;;;;;;;;;;;;;;;;;;;;;;;;;;;;;;
>;;;;;;;;;;;;;;;;;;;;;;;;;;;;;;;;;;;;;;;
>;;;;;;;;;;;;;;;;;;;;;;;;;;;;;;;;;;;;;;;
>;;;;;;;;;;;;;;;;;;;;;;;;;;;;;;;;;;;;;;;
>;;;;;;;;;;;;;;;;;;;;;;;;;;;;;;;;;;;;;;;
>;;;;;;;;;;;;;;;;;;;;;;;;;;;;;;;;;;;;;;;
```
Résultat à l'impression :

```
ARPEGE MASTER K 
38 RUE DES FRERES MONTGOLFIER 
BP 186 
69686 CHASSIEU CEDEX 
Date : 07/02/2012
Numero de DSD : 000106
NET : 406,5kg
TEL:04.72.22.92.22 / Fax:04.78.90.84.16
```
# 4. MENU RESULTATS : **R**

<span id="page-30-0"></span>On accède à ce menu par le menu principal (voir [2.](#page-12-0)) ou directement en tabulant la touche  $\blacktriangleright$  à l'écran principal, l'écran ci-dessous s'affiche : **R**

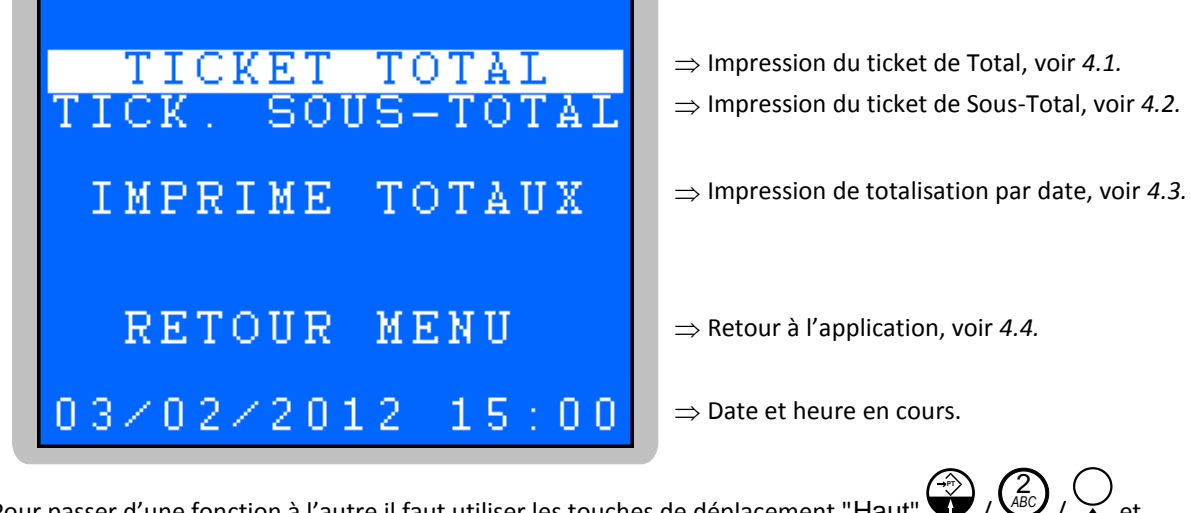

Pour passer d'une fonction à l'autre il faut utiliser les touches de déplacement "Haut"  $\bigvee$  /  $\bigvee$  et "Bas"  $\bigcup$  /  $\bigcup$  /  $\bigcup$  . On lance la fonction désirée avec la touche "Validation"  $\bigcup$  /  $\bigcup$  .  $\int_{\mathcal{U}} \left(\frac{\partial}{\partial v}\right)_l \left(\int_{\mathcal{U}} \rho_l \text{ hence } \text{I} \text{ function of } \text{Sip}(\rho, \text{ given by } \text{Fyl}\text{ relation} \right]$ 

# <span id="page-30-1"></span>**4.1. Impression du ticket de Total**

Une fois la fonction validée l'impression du cumul est lancée avec effacement de ce dernier. Après l'impression, on retourne en mode application.

**Exemple d'impression :**

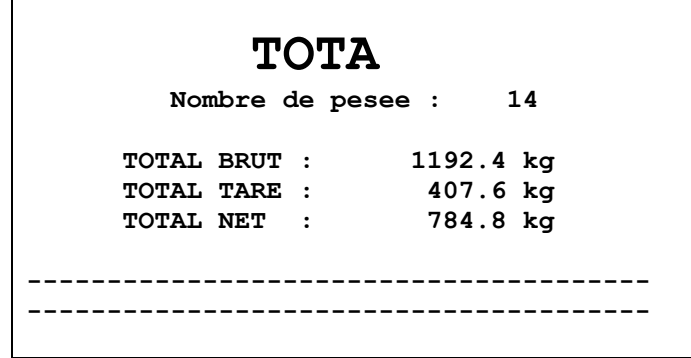

# <span id="page-31-0"></span>**4.2. Impression du ticket de Sous-Total**

Une fois la fonction validée l'impression du cumul est lancée sans effacement de ce dernier. Après l'impression, on retourne en mode application.

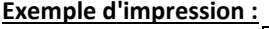

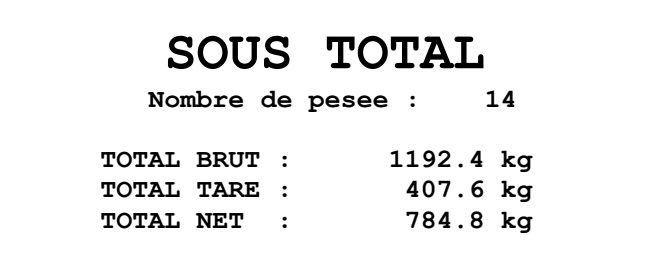

# <span id="page-31-1"></span>**4.3. Impression de totalisation par date**

Cette fonction réalise une totalisation des pesées contenues dans le fichier DSD en fonction d'une plage de date à définir.

Une fois la fonction validée on a les informations suivantes à renseigner :

Date de début Choisissez la date de début de totalisation du DSD et validez avec  $\sum_{l}^{VAL}$ . *JJ***/***MM***/20***AA*

Date de fin Choisissez la date de fin de totalisation du DSD et validez avec  $\cup$ *JJ***/***MM***/20***AA*  $\mathbf{V}$ **VAL** 

Les messages "**DSD**", "**IMP. EN COURS**" s'affichent et la totalisation du fichier DSD est imprimée.

Après l'impression, on retourne au menu résultats.

#### **Exemple d'impression :**

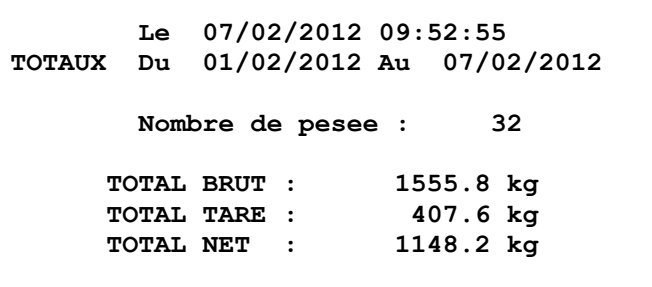

# <span id="page-31-2"></span>**4.4. Retour menu**

Une fois la fonction validée on retourne en mode application.

# $\mathbf{S}$ . CONSULTATION DU DSD :  $\mathbf{F}$

<span id="page-32-0"></span>Lorsque l'on est en mode application il faut tabuler la touche  $\bullet$  /  $\bullet$  pour accéder au DSD. On a alors l'écran ci-dessous : **DSD ESC DSD**

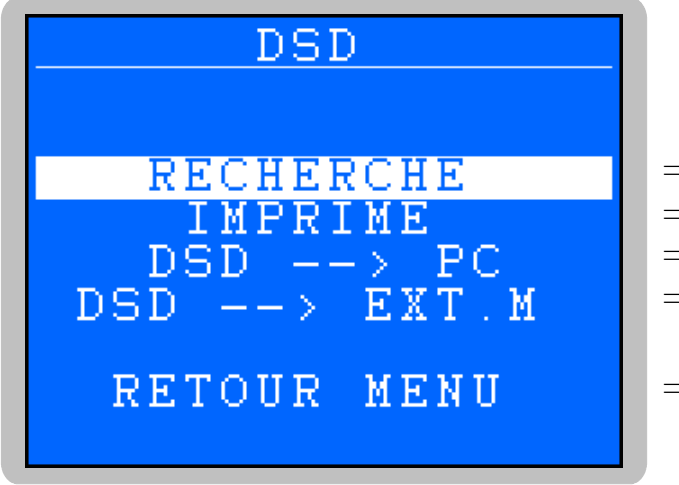

⇒ Recherche d'un enregistrement DSD, voir [5.1.](#page-32-1)

- $\Rightarrow$  Impression du DSD, voir [5.2.](#page-33-0)
- $\Rightarrow$  Transmission du DSD sur un PC, voir [5.3.](#page-33-1)
- $\Rightarrow$  Transmission du DSD sur EXT. MEM, voir [5.4.](#page-34-0)
- $\Rightarrow$  Retour à l'application, voir [5.5.](#page-34-1)

Pour passer d'une fonction à l'autre il faut utiliser les touches de déplacement "Haut"  $\bigvee$  /  $\bigvee$  et "Bas"  $\bigcup$  /  $\bigcup$  /  $\bigcup$  . On lance la fonction désirée avec la touche "Validation"  $\bigcup$  /  $\bigcup$  .  $\bigotimes$ ,  $\bigotimes$ <sub>dBC</sub> $\bigotimes$ ,  $\int_{\mathcal{U}} \left( \frac{1}{\sqrt{2}} \right) \left( \int_{\mathcal{U}} \rho_n \right)$  and  $\int_{\mathcal{U}} \rho_n$  for tion désirée avec la teuche "Validation"  $\left( -1 \right)$   $\left( \text{VAL} \right)$ 

# <span id="page-32-1"></span>**5.1. Recherche d'un enregistrement par son numéro de DSD**

Une fois la fonction validée on a alors le message "**NoDSD:** *XXXXXX*" qui s'affiche, où "*XXXXXX*" correspond au dernier numéro de DSD utilisé.

On saisit le numéro de DSD que l'on souhaite consulter et on valide avec  $\bigcup_{k=1}^{\infty}$  /  $\bigcup_{k=1}^{\infty}$ . Les informations concernant le numéro de DSD saisi s'affichent comme décrit ci-dessous : **VAL**

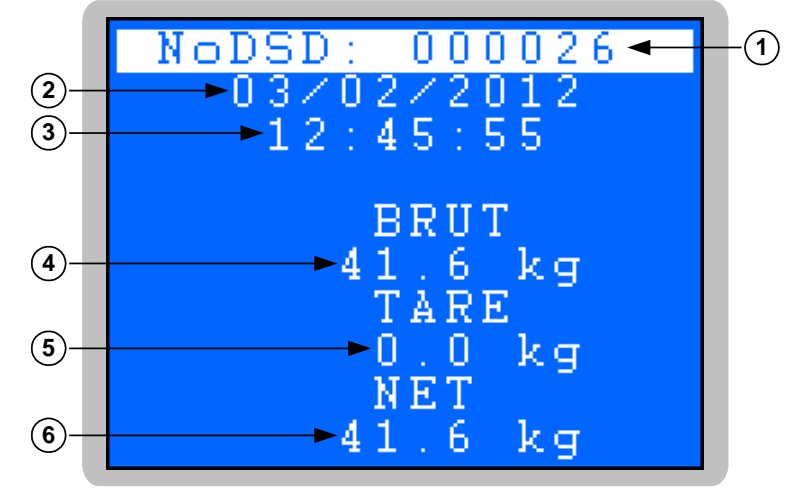

#### **Légende :**

- $-1 \Rightarrow$  Numéro de DSD de l'enregistrement.
- $-2 \implies$  Date de la pesée.
- $-3 \implies$  Heure de la pesée.
- $-4$   $\Rightarrow$  Valeur du poids brut de la pesée.
- $-5 \Rightarrow$  Valeur de la tare de la pesée.
- $-6$   $\Rightarrow$  Valeur du poids net de la pesée.

On tabule une touche pour retourner au menu de consultation du DSD.

<span id="page-33-0"></span>Une fois la fonction validée on a alors les informations suivantes à renseigner :

| Date de début       | Choisissez la date de début d'impression du DSD et validez avec $\leftarrow$ / $\sim$ |  |  |
|---------------------|---------------------------------------------------------------------------------------|--|--|
| JJ/MM <b>/20</b> AA |                                                                                       |  |  |

Date de fin Choisissez la date de fin d'impression du DSD et validez avec  $\cup$ *JJ***/***MM***/20***AA*

Les messages "**DSD**", "**IMP. EN COURS**" s'affichent et le fichier DSD est imprimé. Après l'impression, on retourne au menu de consultation du DSD.

#### **Exemple d'impression :**

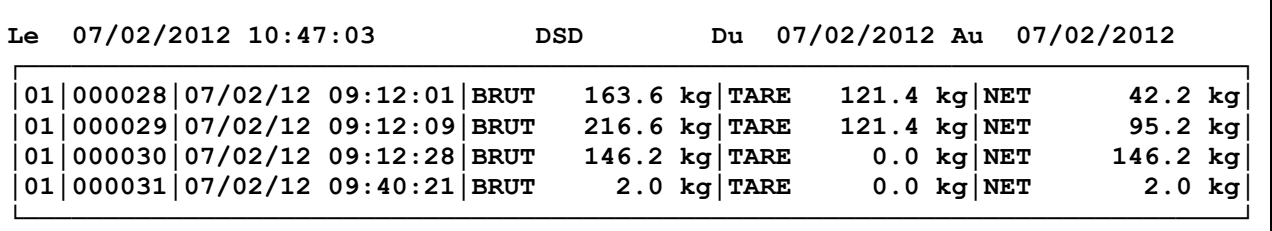

Le premier champ correspond au numéro de station de l'indicateur, le second champ correspond numéro de DSD, le troisième champ correspond à la date de la pesée et l'heure de la pesée, le quatrième champ correspond au poids Brut de la pesée, le cinquième champ correspond à la valeur de la Tare de la pesée et le sixième champ correspond au poids Net de la pesée.

# <span id="page-33-1"></span>**5.3. Transmission du DSD sur un PC**

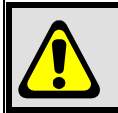

**IMPORTANT :** Une fois les données stockées sur un autre système, elles sont strictement informatives et en aucun cas elles ne peuvent être considérées comme des données à caractères légaux.

Pour cela il faut :

- Relier le *PC* (sur *COM1*) avec l'*IDe*. (sur *COM1*)
- Lancer le logiciel HyperTerminal. (Chemin d'accès d'hyperterm.exe : **"C:\Program Files\Accessoires\HyperTerminal\HYPERTRM.EXE"**)
- Donner un nom à la connexion et valider (TERMINAL.IDE).
- Ensuite, dans la rubrique "*Connecter en utilisant*", valider "*Diriger vers Com1*".
- Configurer la connexion en *9600 Bauds, 8 bits, pas de parité, un stop, et aucun contrôle de flux*.
- Lancer la réception des données en allant dans "*Transfert*" puis dans "*Capturer le texte*", définir le nom du fichier de sauvegarde du fichier et valider "*Démarrer*".
- Le *PC* est prêt à communiquer avec l'indicateur.
- Sur l'indicateur, lancer la fonction "**DSD --> PC**" on a alors les informations suivantes à renseigner :

Date de début Choisissez la date de début de transmission du DSD et validez avec  $\sum_{l}^{(VAL)}$ *JJ***/***MM***/20***AA*

```
Date de fin Choisissez la date de fin de transmission du DSD et validez avec \cup
```
*JJ***/***MM***/20***AA*

- Le message "**OK ? Oui Non**" s'affiche. Lancez ou non lancer le transfert en choisissant "**Oui**" ou **4** *GHI C<sub>ot</sub> "Droite"* (*MNO*)

"**Non**" à l'aides des touches de déplacement "Gauche"  $\bigcup_{i=1}^{\lfloor n/2 \rfloor} / \bigcup_{i=1}^{\lfloor n/2 \rfloor}$  et "Droite"  $\bigcup_{i=1}^{\lfloor n/2 \rfloor} / \bigcup_{i=1}^{\lfloor n/2 \rfloor}$  on

valide le choix avec la touche "Validation"  $\leftarrow$  /  $\leftarrow$  /  $\leftarrow$  .

- Durant le transfert le fichier défile à l'écran du PC.
- Lorsque le transfert est terminé, clôturer la capture. Pour cela, aller dans "*Transfert*" puis dans "*Capturer le texte*" et "*Arrêter*".

**VAL**

**VAL**

**VAL**

On retourne au menu de consultation du DSD.

**Remarque :** Le fichier .TXT est directement exploitable par EXCEL.

# <span id="page-34-0"></span>**5.4. Transmission du DSD sur EXT. MEM (Clef USB)**

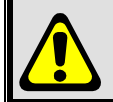

**IMPORTANT :** Une fois les données stockées sur un autre système, elles sont strictement informatives et en aucun cas elles ne peuvent être considérées comme des données à caractères légaux.

Une fois la fonction validée on a alors les informations suivantes à renseigner :

Date de début Choisissez la date de début de transmission du DSD et validez avec  $\sum_{k=1}^{N}$ *JJ***/***MM***/20***AA*

**Date de fin** Choisissez la date de fin de transmission du DSD et validez avec  $\left(\frac{VAL}{V}\right)$ . *JJ***/***MM***/20***AA*

Le transfert est lancé, le message "**WRITING**" s'affiche durant le transfert. Une fois le transfert terminé on retourne au menu de consultation du DSD.

**Remarque :** Le fichier .TXT est directement exploitable par EXCEL.

# <span id="page-34-1"></span>**5.5. Retour Menu**

Une fois la fonction validée on retourne en mode application.

# 6. UTILISATION

# <span id="page-35-1"></span><span id="page-35-0"></span>**6.1. Lancer une pesée :**

On lance la pesée par le menu principal (voir [2.](#page-12-0)) ou directement en tabulant la touche à l'écran principal. La pesée est mémorisée dans le fichier DSD et l'impression est lancée.

#### **Exemples d'impression :**

Si le paramètre "**PESAGE LOT**" est à "**00**" (voir *[3.5.2.](#page-20-0)*) l'application est en mode pesage standard.

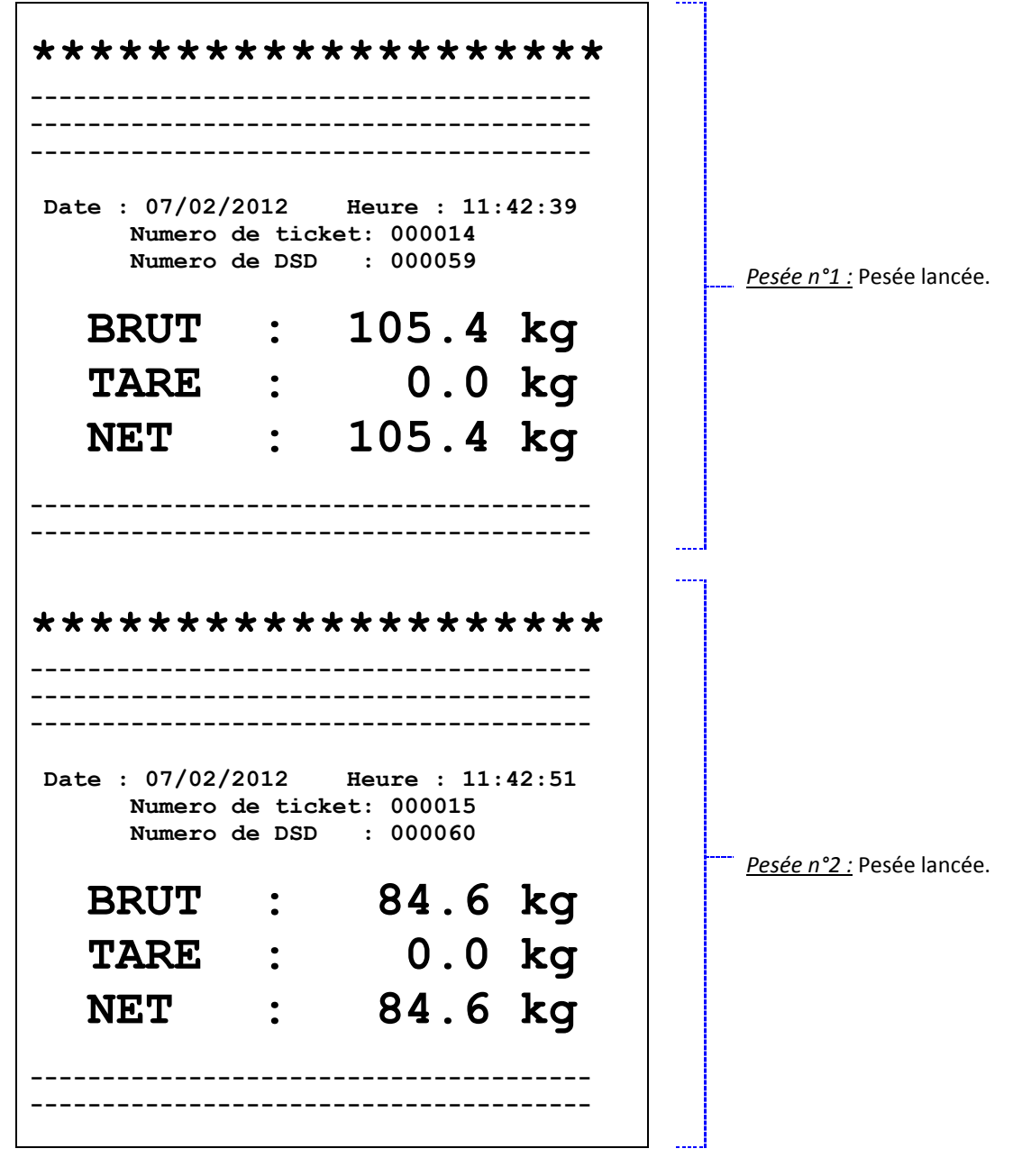

Si le paramètre "**PESAGE LOT**" est à "**01**" (voir *[3.5.2.](#page-20-0)*) l'application est en mode pesage de lot.

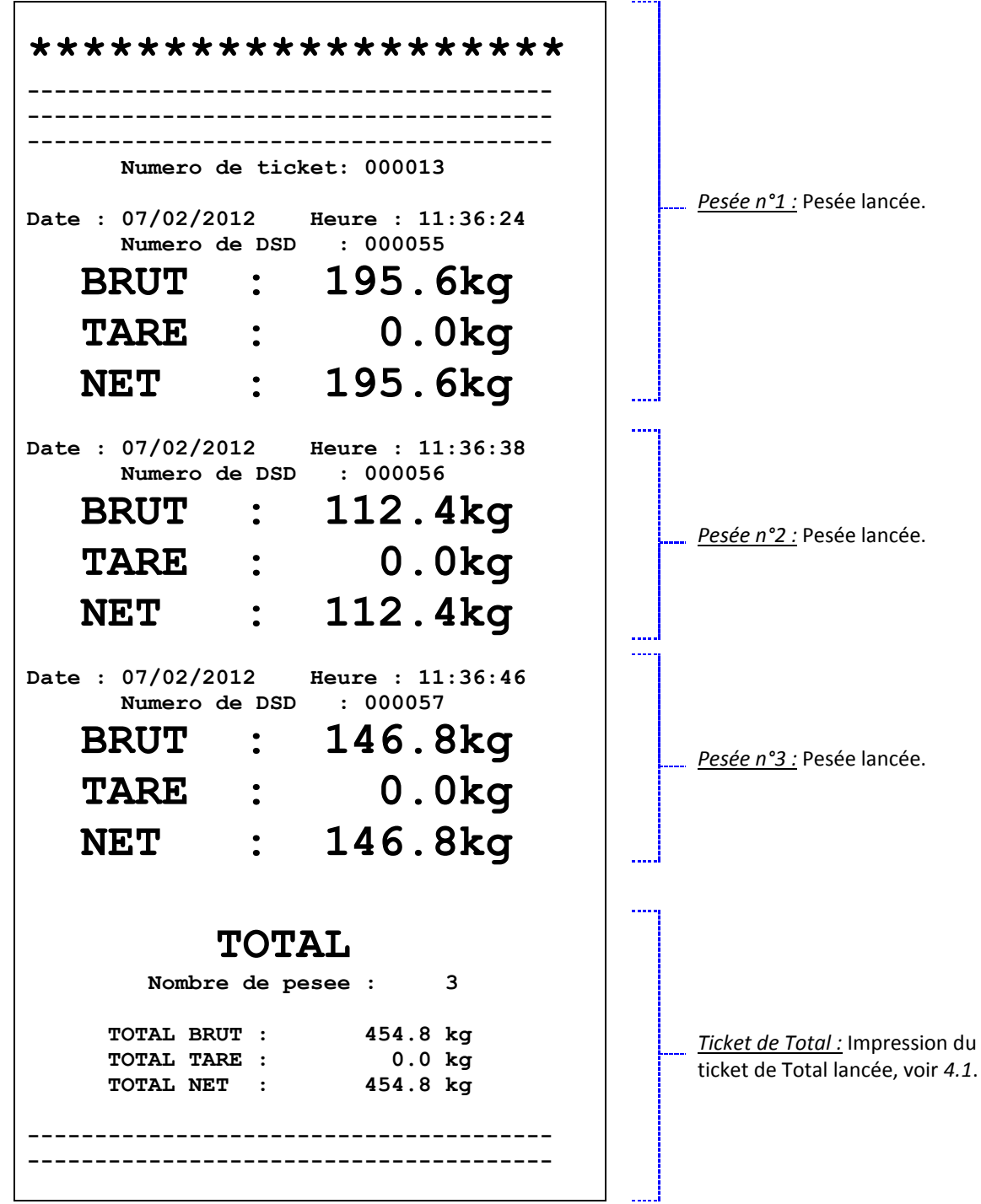

# <span id="page-37-0"></span>**6.2. Saisie d'une "Tare Prédéterminé" : PT**

On accède à la saisie d'une "**T**are **P**rédéterminé" par le menu principal (voir *[2.](#page-12-0)*) ou directement en tabulant la

touche à l'écran principal.

Si on accède à cette saisie et que le fichier tare contient au moins un enregistrement on a le code de la tare à saisir :

**CODE TARE** *X* Entrez le code de la tare désirée et validez. Si on saisit un code tare non répertorié dans le fichier on retourne à l'écran principal sans qu'aucune tare ne soit activée.

Si le fichier tare ne contient aucun enregistrement ou que l'on a saisi le code tare "**0**" on a la valeur de la "**T**are **P**rédéterminé" à saisir :<br>CODE TARE X

**CODE TARE** *X* Entrez la valeur de la "**T**are **P**rédéterminé" désirée et validez.

Après l'affichage temporaire de la "**T**are **P**rédéterminé" enclenchée on retourne à l'écran principal.

# <span id="page-37-1"></span>**6.3. Pesage par protocole**

Il est possible de contrôler et superviser le pesage à l'aide d'un système extérieure en utilisant l'un des protocoles disponibles. (Voir *[7.](#page-38-0)*)

# 7. COMMUNICATION EXTERIEURE

# <span id="page-38-1"></span><span id="page-38-0"></span>**7.1. Protocole JBUS/MODBUS**

Un système extérieur peut communiquer avec l'indicateur par liaison série. Il peut contrôler le process ou être informé de l'état du dosage en temps réel. Cette fonction est transparente pour l'utilisateur. (Fonction réalisée en multitâches par l'indicateur)

La fonction est activée si le paramètre "**PILOTE**" de **COM1** ou **COM2** est à "**02**", voir *[3.5.4](#page-21-0)*.

Pour de plus détail sur le protocole se reporter à la notice "**PROTOCLE JBUS IMPLANTATION SUR INDICATEUR LOGICIEL INDUSTRIE**".

# <span id="page-38-2"></span>**7.2. Bus de terrain : Profibus-DP, DeviceNet, Ethernet Modbus TCP, ProfiNet ou EtherNet/IP**

Un système extérieur peut communiquer avec l'indicateur par liaison bus de terrain. Il peut contrôler le process ou être informé de l'état du dosage en temps réel. Cette fonction est transparente pour l'utilisateur. (Fonction réalisée en multitâches par l'indicateur)

La fonction est activé si le paramètre "**CARTE E/S**" est à "**05**" ou "**06**", carte BDT ANYBUS type S Profibus-DP, DeviceNet ou Ethernet Modbus TCP (voir *[3.5.5.](#page-23-0)*) ou si le paramètre "**PILOTE**" de **COM2** est à "**20**", carte option Ethernet Modbus TCP XPort. (Voir *[3.5.4](#page-21-0)*.)

Pour de plus détail sur les cartes BDT ANYBUS type S Profibus-DP, DeviceNet, Ethernet Modbus TCP, ProfiNet ou EtherNet/IP se reporter à la notice "**Note d'application Bus de Terrain sur Indicateur AMK Carte ANYBUS-S (DEVICE NET, PROFIBUS-DP, ETHERNET MODBUS/TCP)**". Pour de plus détail sur la carte option Ethernet Modbus TCP XPort se reporter à la notice "**NOTE D'APPLICATION CARTE ETHERNET MODBUS/TCP AMK (XPort) POUR LES INDICATEURS MAGIC ET IDe**".

#### <span id="page-38-3"></span>**7.2.1. Données émises par l'indicateur**

La trame émise par l'indicateur permet au système extérieur (automate, PC) la lecture des données de supervision et de pesage.

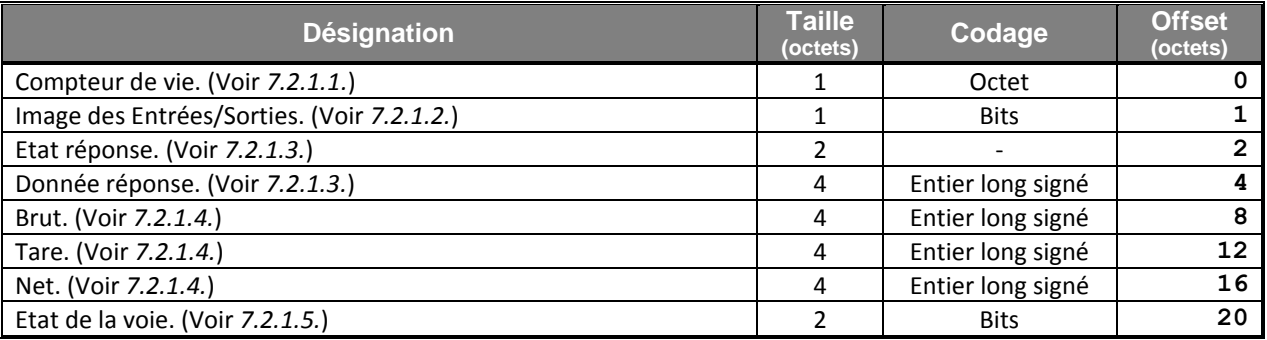

**Remarques :**

- La virgule des poids est codée dans le champ : "**Etat de la voie**", voir *[7.2.1.5.](#page-39-4)*
- Longueur de la trame : 11 mots / 22 octets.

#### <span id="page-39-0"></span>**7.2.1.1. Définition du champ "Compteur de vie"**

Ce champ s'incrémente de **00** H à **FF** H à chaque nouvelle transmission.

#### <span id="page-39-1"></span>**7.2.1.2. Définition du champ "Image des Entrées/Sorties"**

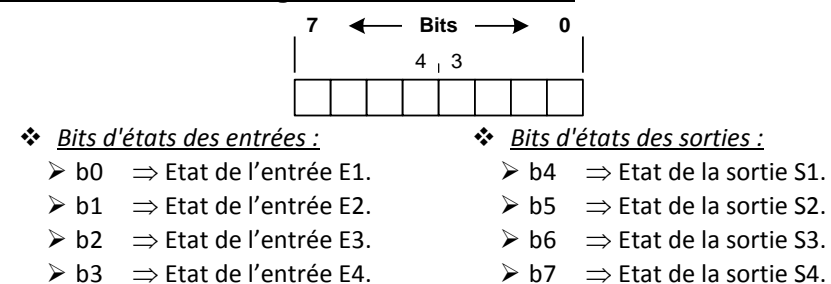

#### <span id="page-39-2"></span>**7.2.1.3. Définition des champs "Etat réponse" et "Donnée réponse"**

Les champs "**Etat réponse**" et "**Donnée réponse**" sont les résultats d'une commande précédemment émise à l'indicateur, pour plus de détail se reporter aux paragraphes "*[7.2.3.](#page-41-0) [Lancement d'une commande](#page-41-0)*" et "*[7.2.2.2.](#page-40-0) [Liste des commandes](#page-40-0)*".

#### <span id="page-39-3"></span>**7.2.1.4. Définition des champs "Brut" / "Tare" / "Net"**

Les poids brut / tare / net sont transmis en entier de 32 bits signés, la virgule des poids est codée dans le champ : "**Etat de la voie**", voir *[7.2.1.5.](#page-39-4)*

#### <span id="page-39-4"></span>**7.2.1.5. Définition du champ "Etat de la voie"**

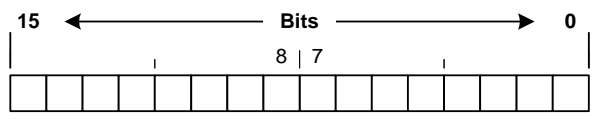

 *Bits non utilisés :* Ces bits sont toujours à 0.  $\geqslant$  b0 à b7.

*Position de la virgule :* Nombre de chiffre après la virgule pour les poids.

 $\geq$  b8 à b9

- $\blacksquare$  0  $\Rightarrow$  Il n'y a pas de chiffre après la virgule.
- $\blacksquare$  **1**  $\Rightarrow$  Il y a 1 chiffre après la virgule.
- **2**  $\Rightarrow$  Il y a 2 chiffres après la virgule.
- **3**  $\Rightarrow$  Il y a 3 chiffres après la virgule.

#### *Bits d'états :*

 $\triangleright$  b10  $\Rightarrow$  Ce bit indique si le poids affiché sur l'indicateur est un poids immobile ou non, idem voyant

 $\bullet$  0  $\Rightarrow$  Poids non immobile.

 $\blacksquare$  **1**  $\Rightarrow$  Poids immobile. (Selon les critères définis lors du réglage de l'appareil)

 $\triangleright$  b11  $\Rightarrow$  Ce bit indique si l'on est au zéro correct (au ¼ d'échelon), idem voyant  $\frac{1}{2}$ 

- $\blacksquare$  **0**  $\Rightarrow$  Zéro pas correct.
- $\blacksquare$  **1**  $\Rightarrow$  Zéro correct.
- $\triangleright$  b12  $\Rightarrow$  Si ce bit est à 1 il indique que le poids est **'Hors échelle** +'. ( $\triangle$  C'est un défaut !)
- $\triangleright$  b13  $\Rightarrow$  Si ce bit est à 1 il indique que le poids est **'Hors échelle**  $-$ '. ( $\triangle$  C'est un défaut !)
- $\triangleright$  b14  $\Rightarrow$  Si ce bit est à 1 il indique que le convertisseur est hors gamme. ( $\triangle$  C'est un défaut !)
- $\triangleright$  b15  $\Rightarrow$  Non utilisé, ce bit est toujours à 1.

#### <span id="page-40-1"></span>**7.2.2. Données reçues par l'indicateur**

La trame reçue par l'indicateur permet au système extérieur (automate, PC) le control du process.

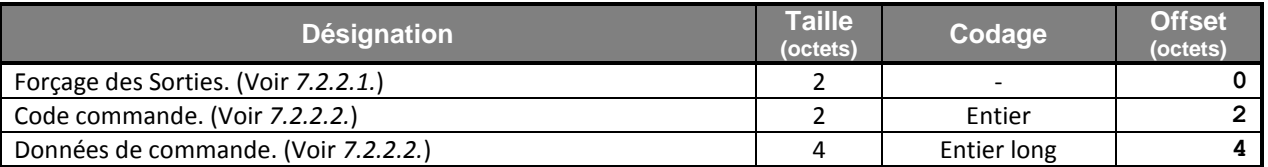

**Remarque :** Longueur de la trame en nombre : 4 mots / 8 octets.

#### <span id="page-40-2"></span>**7.2.2.1. Définition du champ "Forçage des Sorties"**

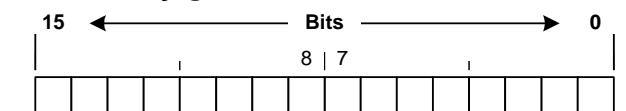

*Bits de forçage des sorties : (Fonctionne uniquement si la sortie est gérée par protocole, voi[r 3.5.3.](#page-20-1))*

- b0 Forçage de la sortie S1. (Fonctionne si "**MODE 1**" = "**0**", voir *[3.5.3.](#page-20-1)*)
- b1 Forçage de la sortie S2. (Fonctionne si "**MODE 2**" = "**0**", voir *[3.5.3.](#page-20-1)*)
- b2 Forçage de la sortie S3. (Fonctionne si "**MODE 3**" = "**0**", voir *[3.5.3.](#page-20-1)*)
- $\triangleright$  b3  $\Rightarrow$  Forcage de la sortie S4. (Fonctionne si "**MODE** 4" = "0", voir [3.5.3.](#page-20-1))
- *Bits non utilisés :* Ces bits sont toujours à laisser à 0.  $\triangleright$  b4 à b15.

#### <span id="page-40-0"></span>**7.2.2.2. Liste des commandes**

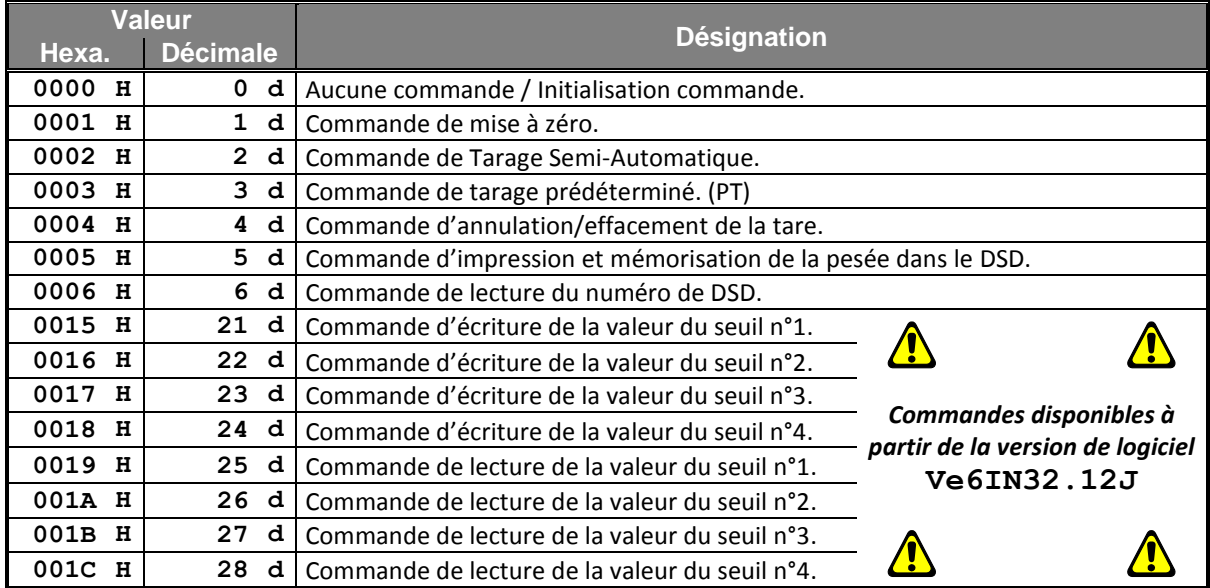

#### **Remarques :**

- La commande "**3**" nécessite de mettre à jour le champ "**Données de commande**" avec la valeur de la tare prédéterminé désirée.
- La commande "**5**" retourne dans le champ "**Donnée réponse**" le numéro de DSD et les poids brut / tare / net sont figés pendant 1 seconde pour être certain que les poids imprimés / mémorisés dans le DSD sont les mêmes que ceux réceptionnés par l'informatique.
- La commande "**6**" retourne dans le champ "**Donnée réponse**" le numéro de DSD.
- Les commandes "**21**" à "**24**"nécessite de mettre à jour le champ "**Données de commande**" avec la valeur de seuil désirée.
- Les commandes "**25**" à "**28**" retourne dans le champ "**Donnée réponse**" la valeur du seuil.

#### <span id="page-41-0"></span>**7.2.3. Lancement d'une commande**

Il est possible d'envoyer des commandes à l'indicateur en écrivant dans le champ "**Données de commande**".

Pour être certain de la validité et de la bonne exécution de la commande, il est important de respecter l'organigramme ci-dessous.

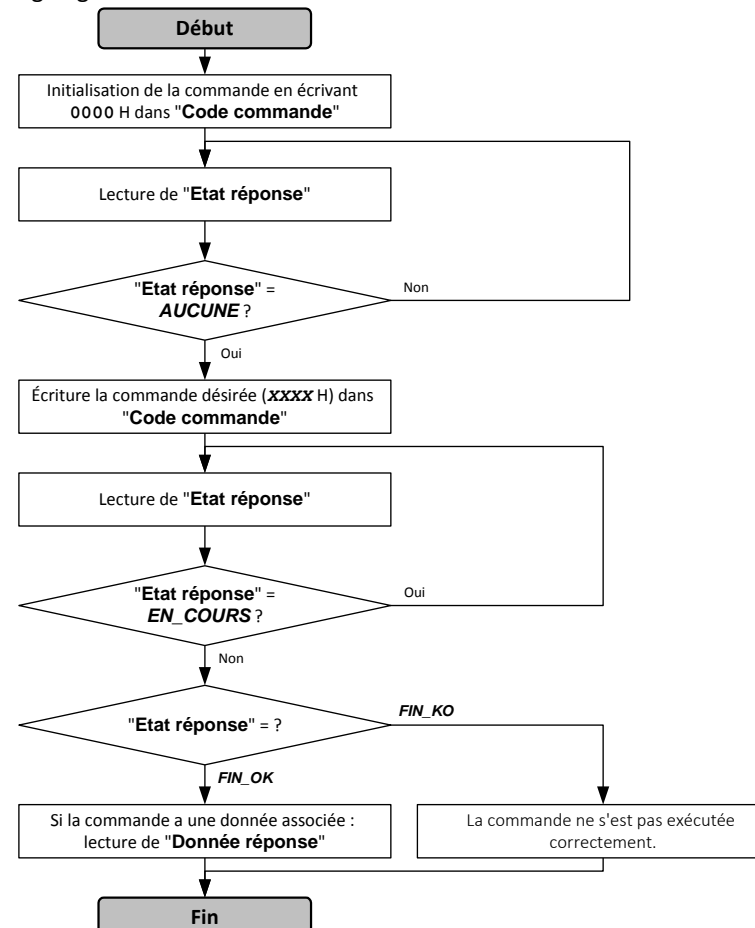

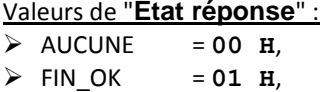

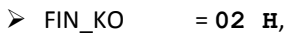

 $\triangleright$  EN COURS = 03 H.

"**Etat réponse**" et "**Donnée réponse**" sont lus dans la trame émise par l'indicateur.

#### <span id="page-41-1"></span>**7.2.4. Exemples d'utilisation de commandes**

#### <span id="page-41-2"></span>**7.2.4.1. Commande de Tarage Semi-Automatique : 0002 H**

*Trame du système extérieur à envoyer à l'indicateur :*

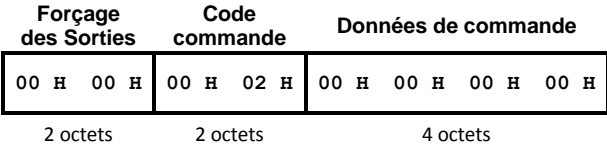

#### <span id="page-41-3"></span>**7.2.4.2. Commande de tarage prédéterminé : 0003 H**

#### *Trame du système extérieur à envoyer à l'indicateur :*

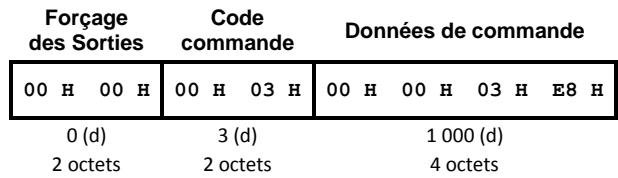

La valeur de la tare prédéterminée est **000003E8** H soit 1 000 décimal.

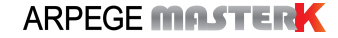

Si la voie est configurée :

- en kg avec 2 chiffres après la virgule cette tare sera traduite par 10,00kg,<br>en kg avec 3 chiffres après la virgule cette valeur sera traduite par 1.000 l
- en kg avec 3 chiffres après la virgule cette valeur sera traduite par 1,000 kg,
- …

#### <span id="page-42-0"></span>**7.2.4.3. Commande d'écriture de la valeur du seuil 1 : 0015 H**

*Trame du système extérieur à envoyer à l'indicateur :*

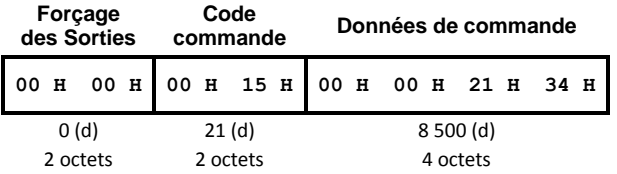

La valeur de la tare prédéterminée est **00002134** H soit 8 500 décimal. Si la voie est configurée :

- en kg avec 2 chiffres après la virgule cette tare sera traduite par 85,00kg,<br>en kg avec 3 chiffres après la virgule cette valeur sera traduite par 8,500 les
- en kg avec 3 chiffres après la virgule cette valeur sera traduite par 8,500 kg,

…

# 8. ANNEXES

# <span id="page-43-1"></span><span id="page-43-0"></span>**8.1. Implantation de la carte 4I4O**

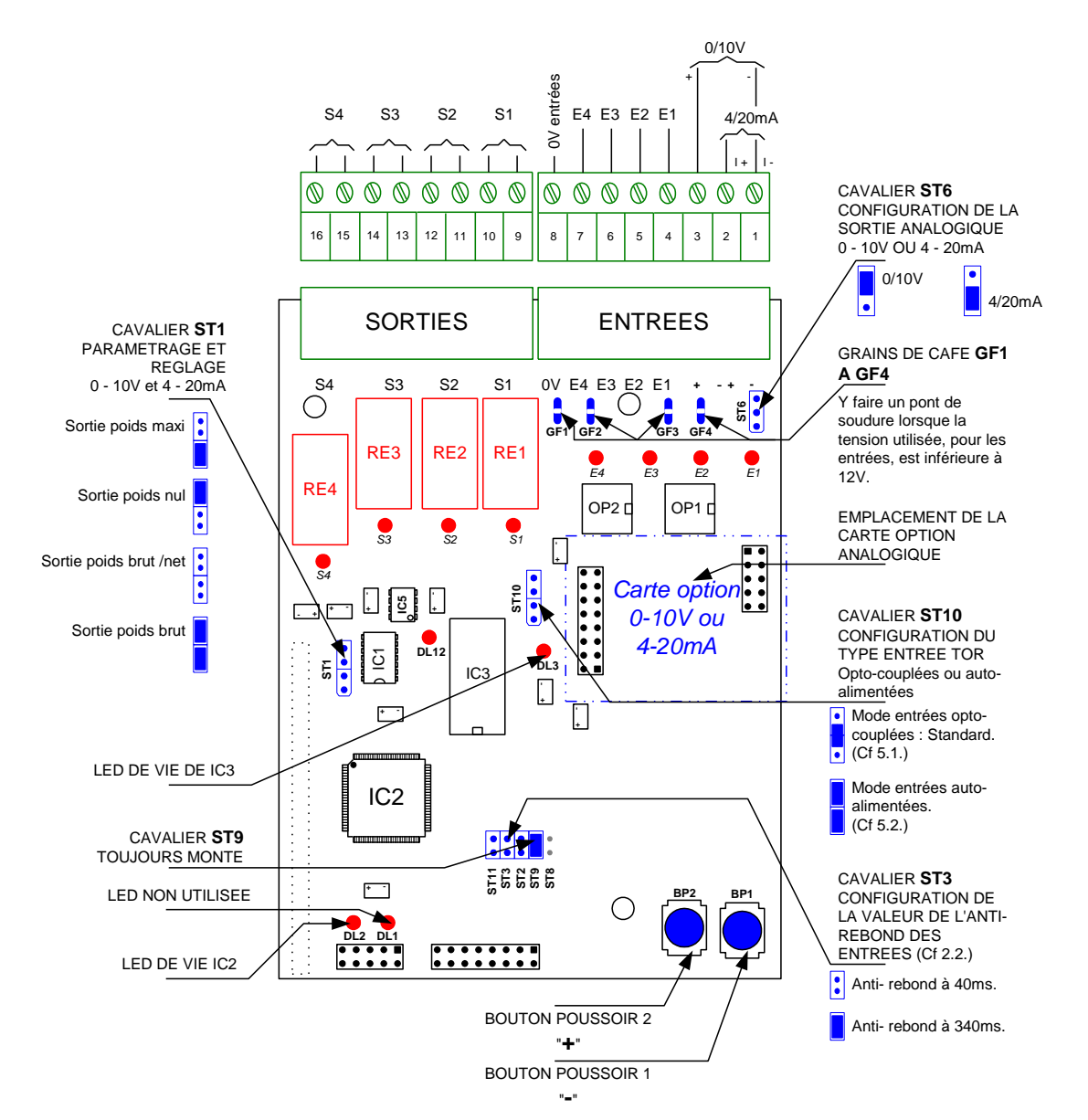

# <span id="page-44-0"></span>**8.2. Connexion de la carte option 4I4O**

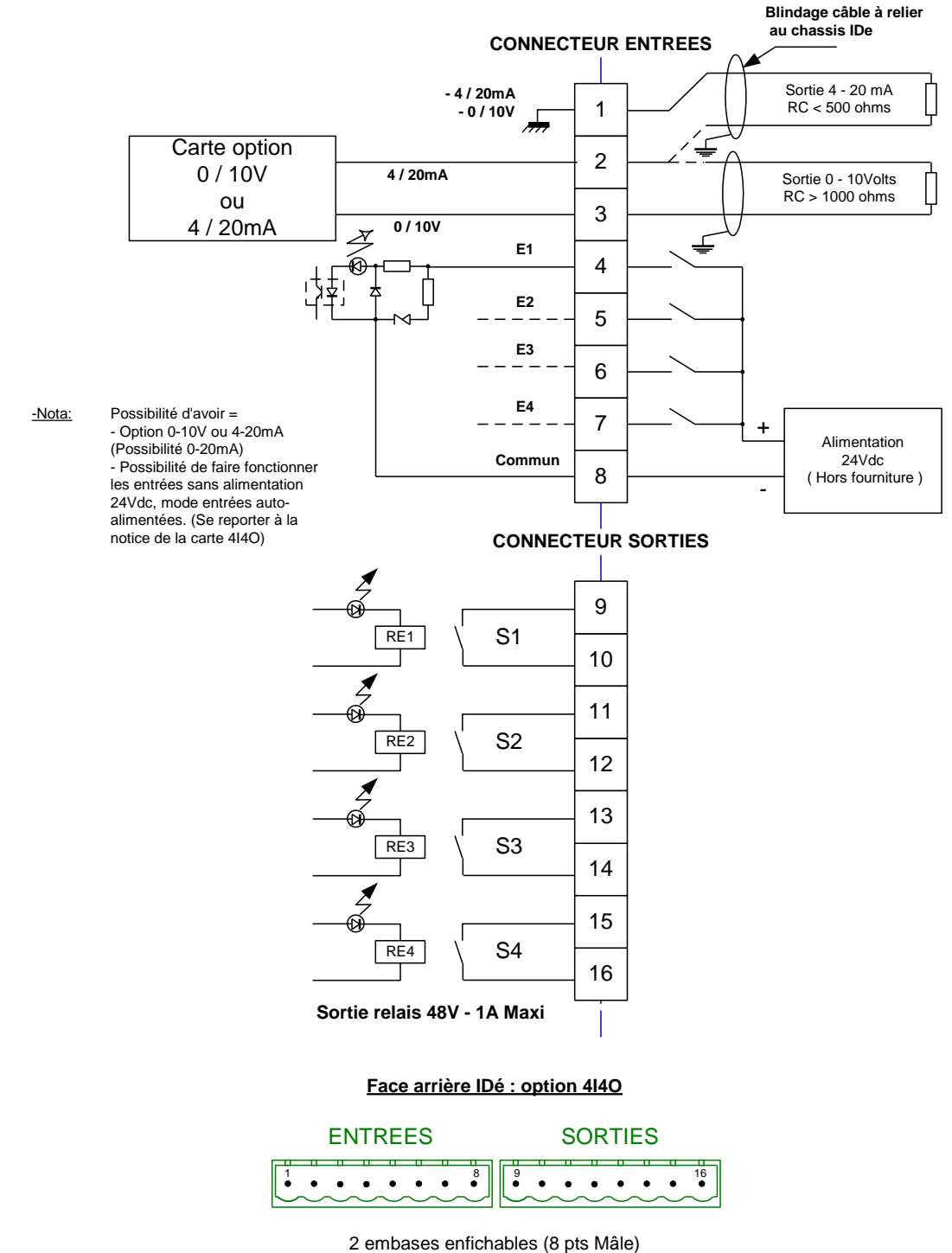

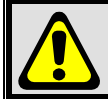

Dans le cas d'une Passerelle CanMK-4I4O se reporter à la notice "**SPECIFICATION DE LA PASSERELLE MASTERCAN CANMK-4I4O**".

# **MEMO :**

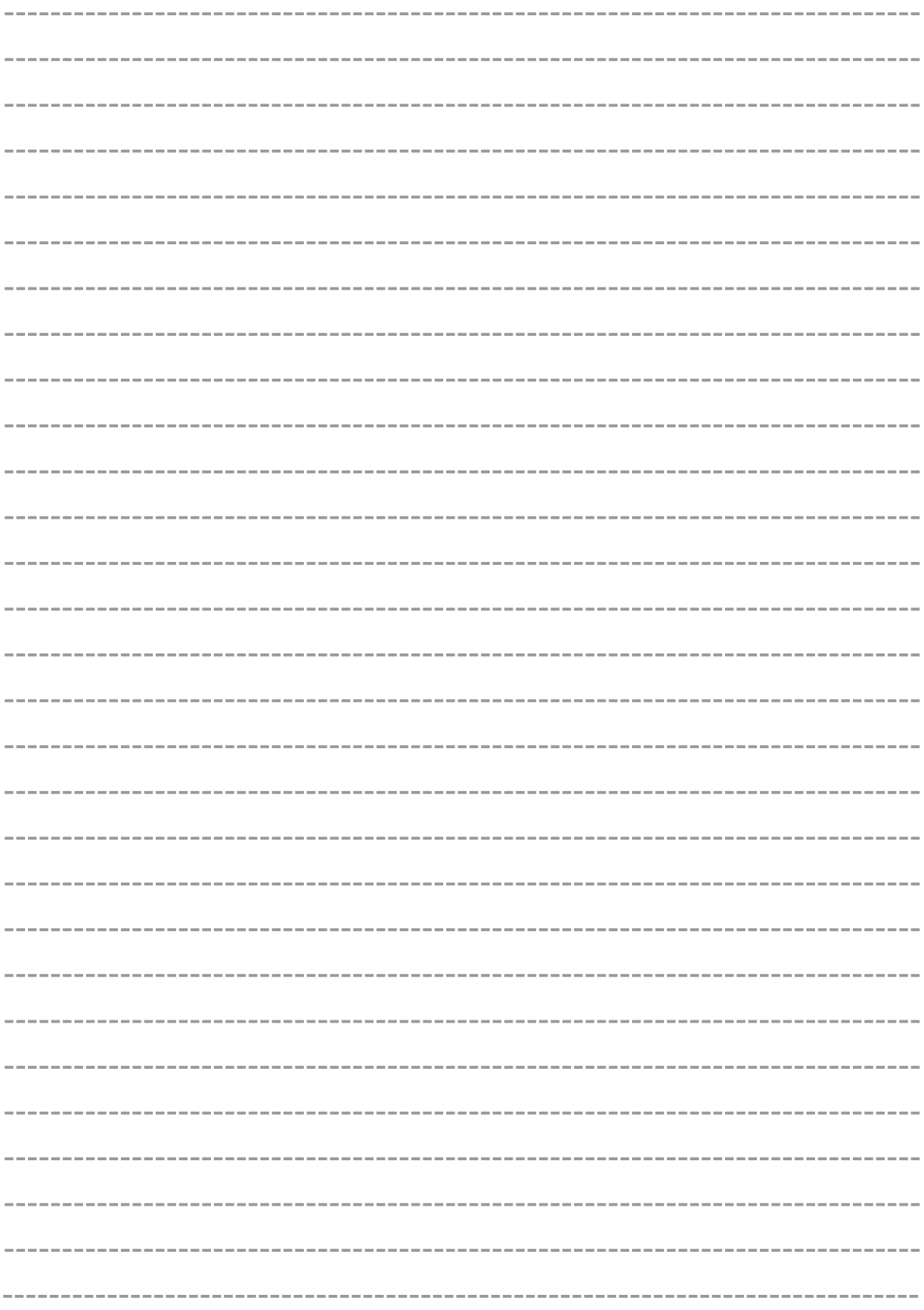

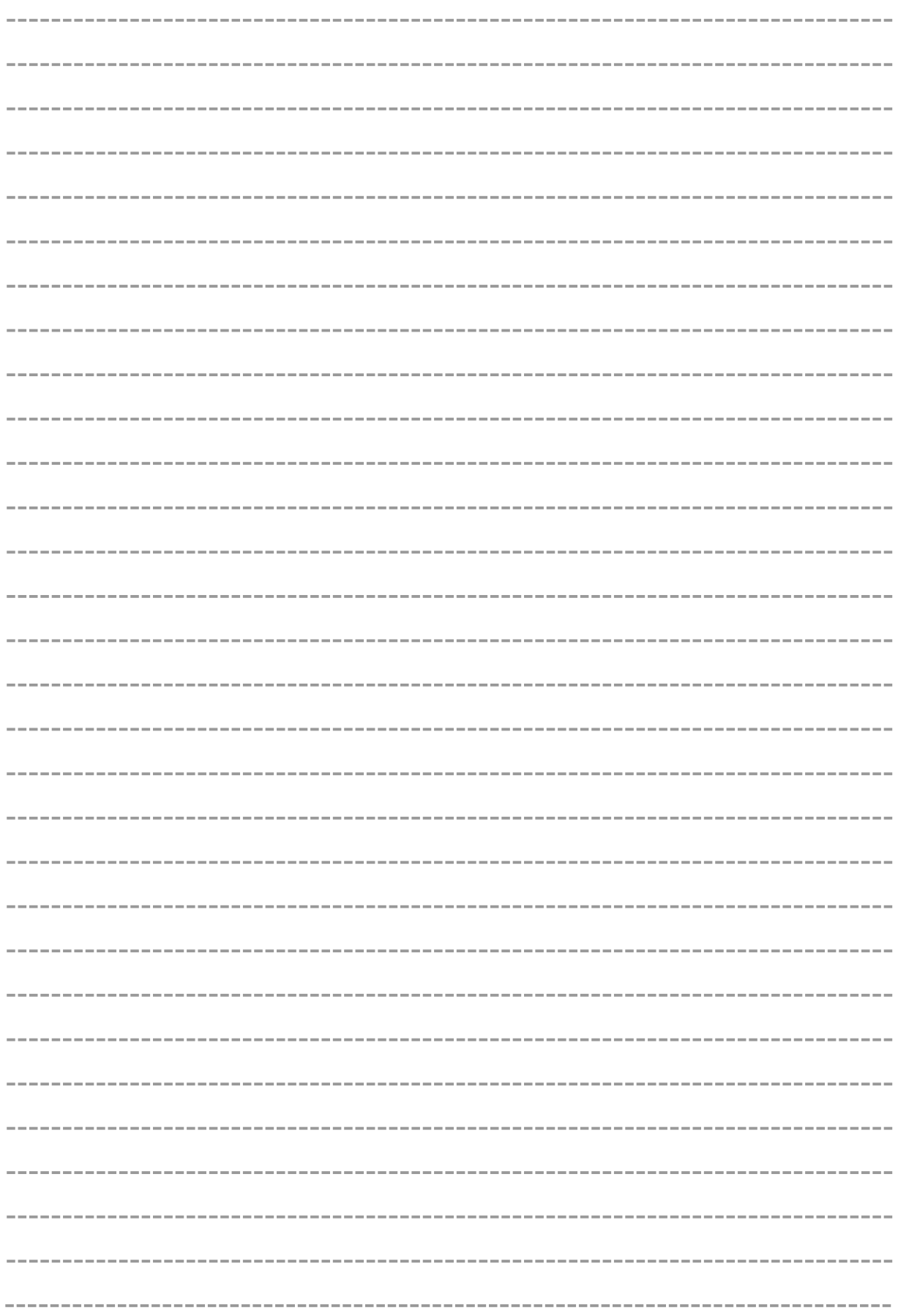

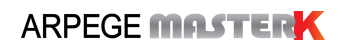